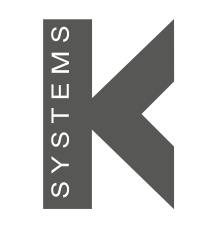

a CooperSurgical Fertility Company

FR

Manuel utilisateur

# G210 InviCell Incubateur  $\mathsf{CO}_{2}/\mathsf{O}_{2}$

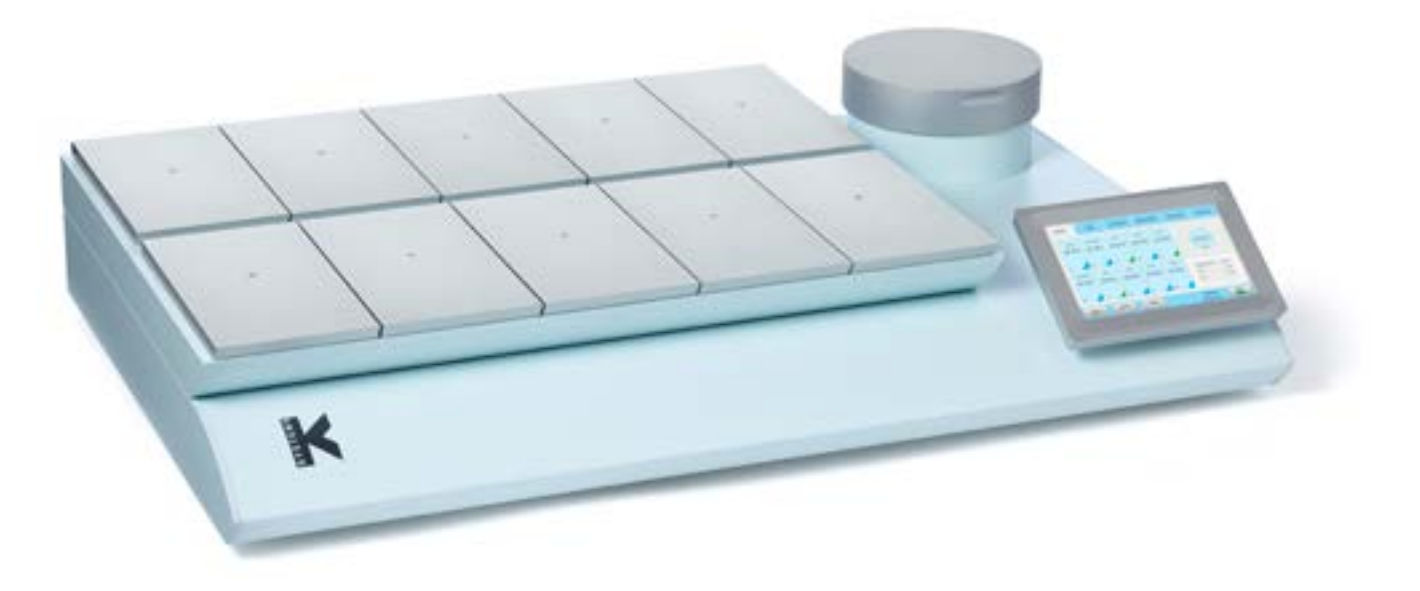

Modèles : InviCell Standard et InviCell Plus avec système de surveillance du pH SignipHy™

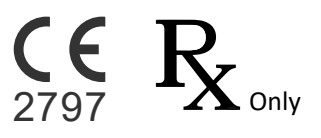

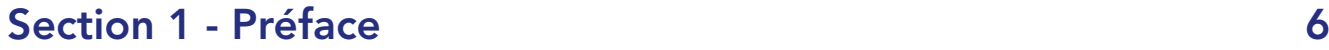

## [Section 2 - Dépannage](#page-6-0) 7

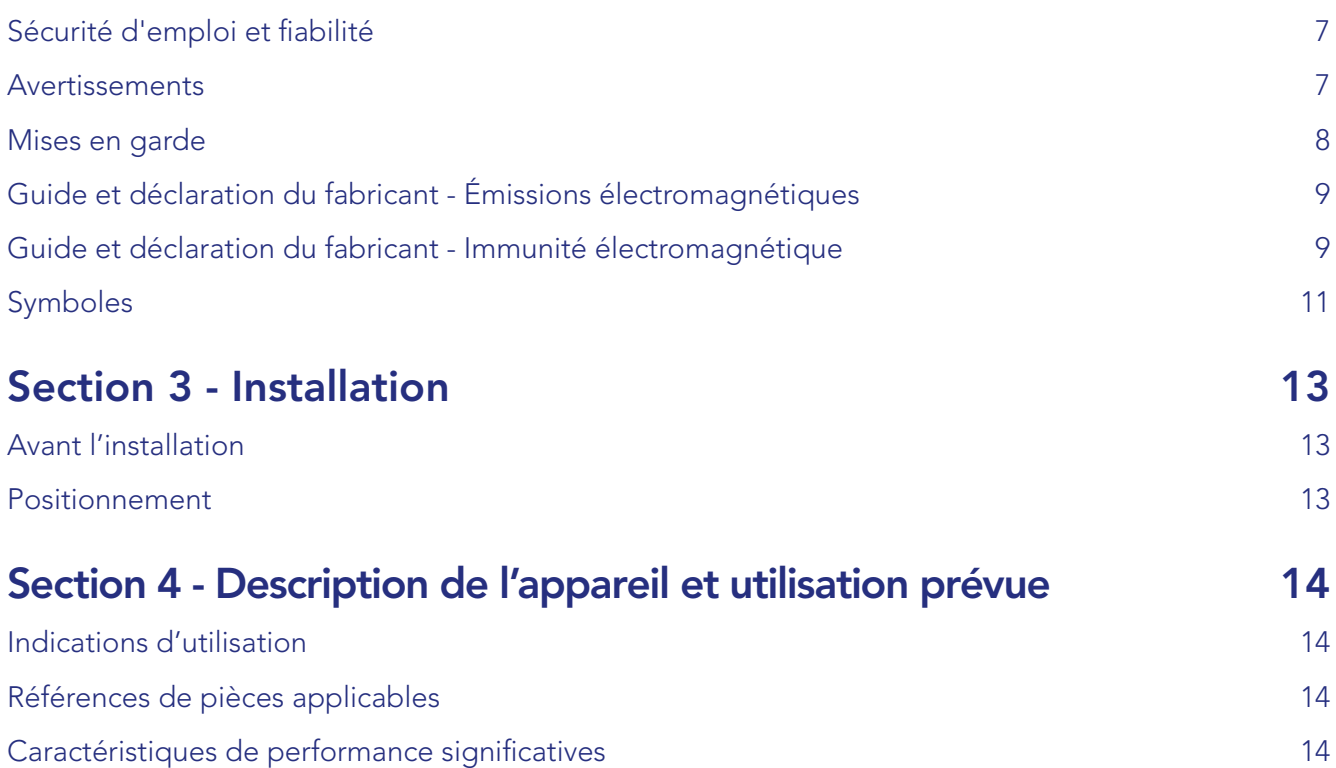

[Principe de fonctionnement](#page-13-0) 14 [Profil de l'utilisateur 14](#page-13-0)

[Inserts pour boîtes de culture 15](#page-14-0)

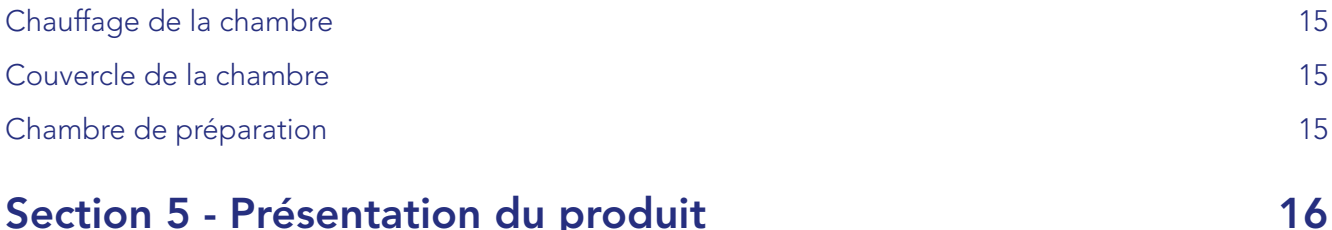

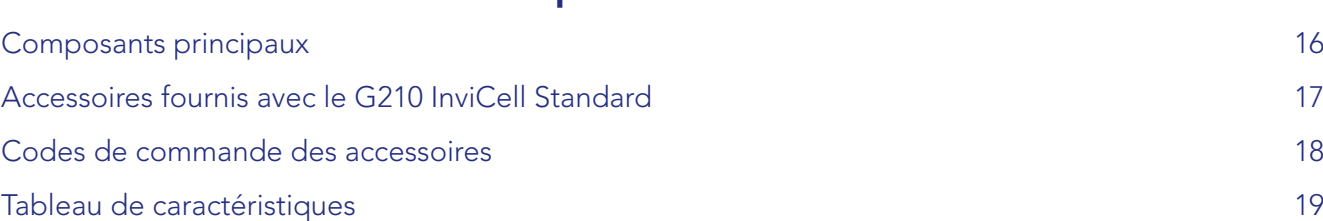

## [Section 6 - G210 InviCell Plus avec système de surveillance](#page-19-0)  [du pH SignipHy™](#page-19-0) 20

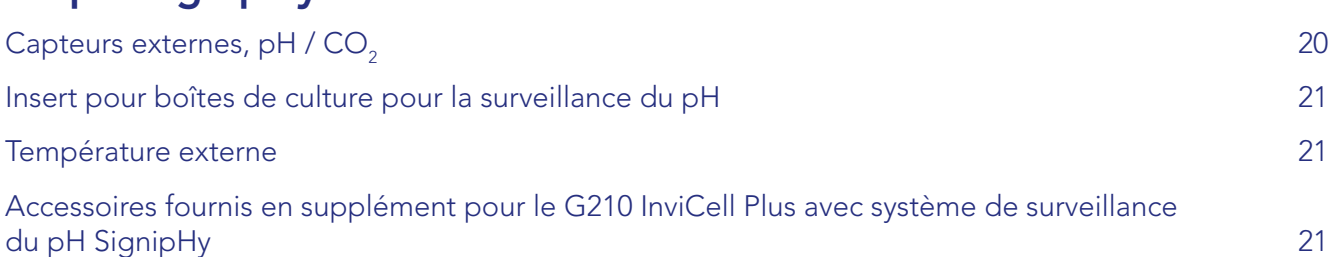

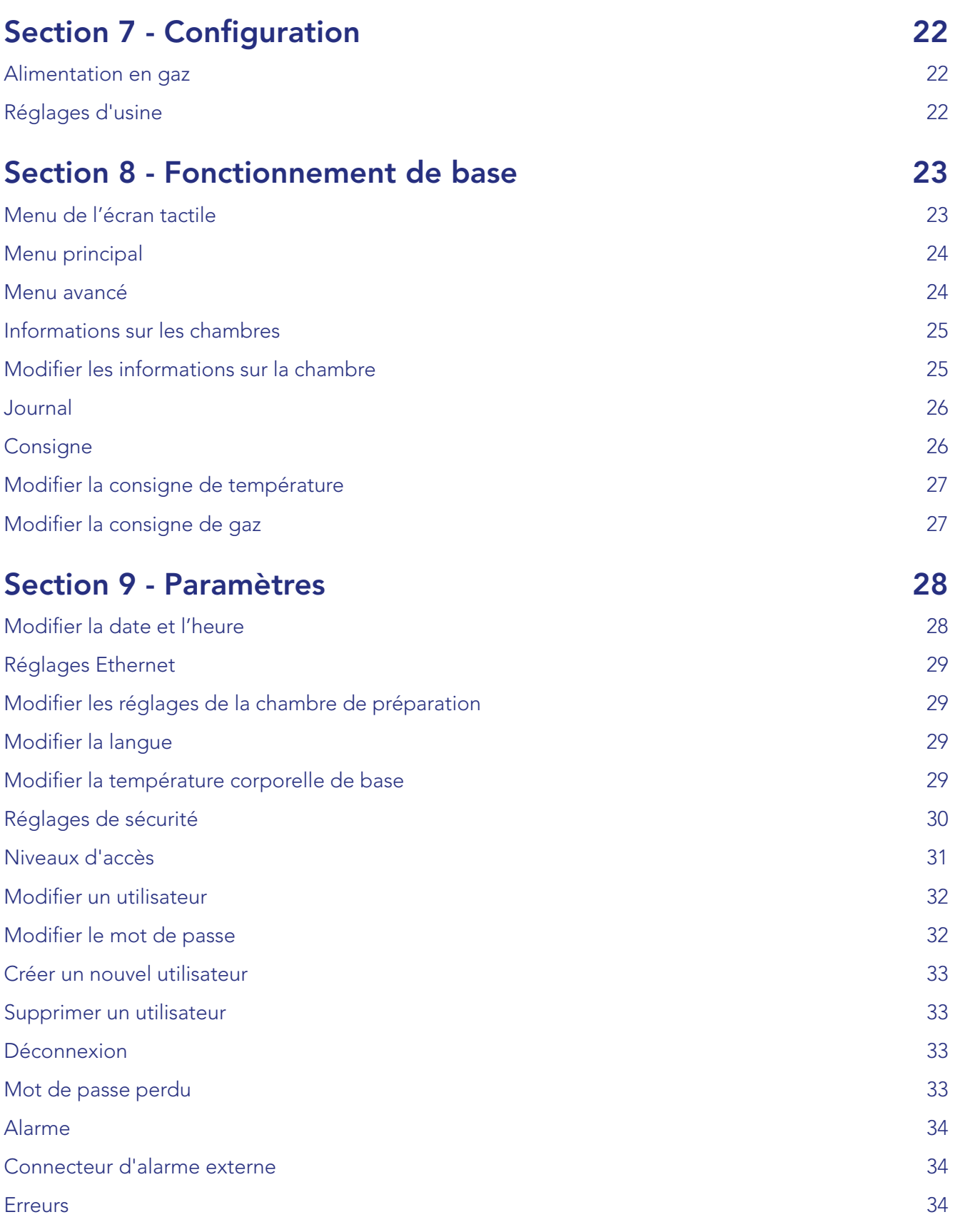

## Sommaire

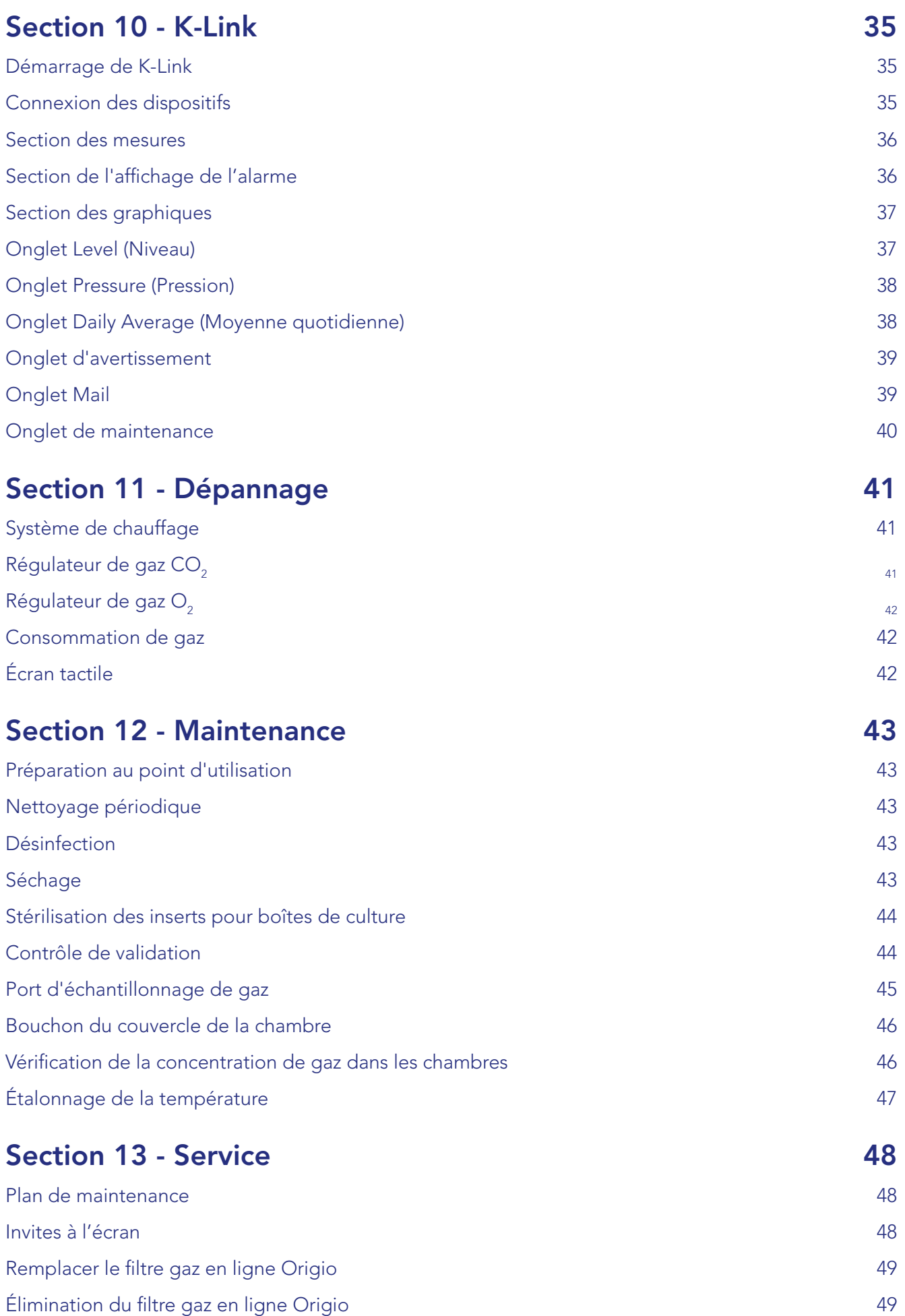

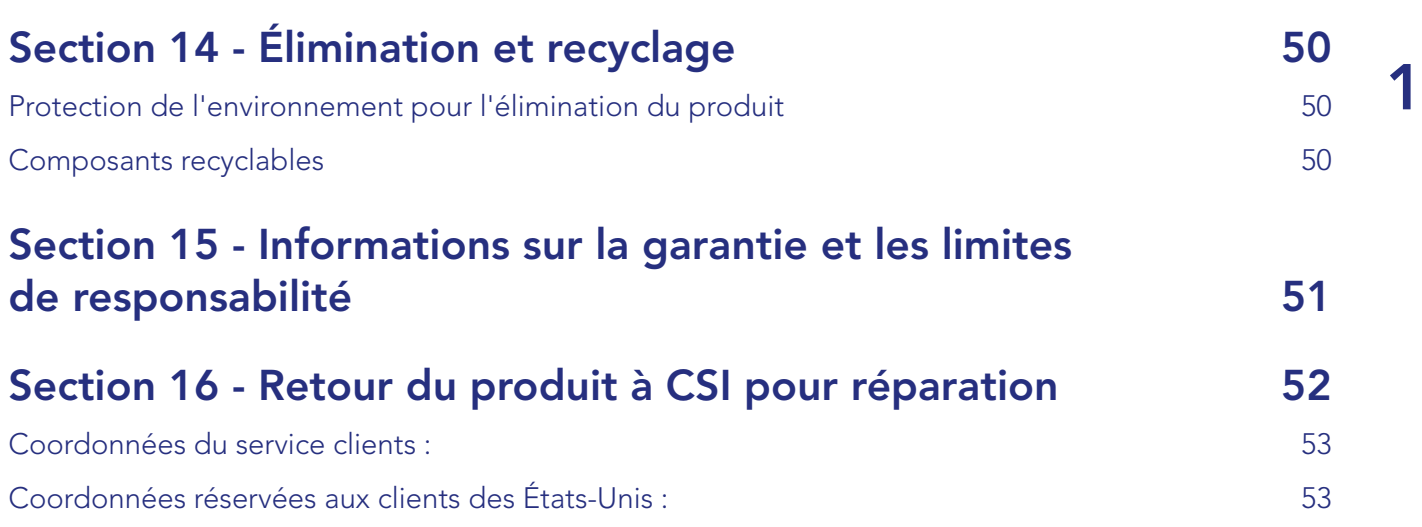

<span id="page-5-0"></span>1

## Section 1 - Préface

Nous vous remercions d'avoir choisi un produit K-Systems.

CooperSurgical s'efforce de fournir les meilleurs produits et solutions pour la FIV humaine et le G210 InviCell est conçu pour offrir des conditions optimales à vos gamètes et embryons pendant la culture à long terme.

Pour une utilisation optimale de votre G210 InviCell, veuillez lire et suivre les instructions de ce manuel d'utilisation.

L'incubateur doit être exclusivement utilisé par du personnel formé. Toutes les sections de ce manuel doivent être entièrement lues et comprises avant d'utiliser l'incubateur. Si l'opérateur a des doutes quant aux informations se trouvant dans ce manuel, il doit contacter le service client ou un représentant agréé avant de tenter d'utiliser cet équipement. Conservez ces instructions à proximité de l'appareil. Cela permet d'accéder facilement aux consignes de sécurité et aux informations importantes.

CooperSurgical n'endosse aucune responsabilité quant aux erreurs techniques ou éditoriales, qu'il s'agisse de commissions ou d'omissions, et décline toute responsabilité pour les dommages directs, indirects, secondaires ou consécutifs découlant de l'utilisation ou de l'incapacité à utiliser ce manuel.

Les informations contenues dans ce manuel sont à jour au moment de sa publication. Notre engagement envers l'amélioration des produits exige que nous nous réservions le droit de modifier l'équipement, les procédures et les spécifications à tout moment. La version la plus récente du Manuel utilisateur peut être téléchargée sur origio.com. Ce manuel utilisateur appartient à l'incubateur G210 InviCell et doit être fourni avec ce dernier s'il est délocalisé vers une autre clinique.

© Ce manuel est protégé par des droits d'auteurs, tous droits réservés, et aucune partie des présentes ne peut être photocopiée ou reproduite sous quelque forme que ce soit sans le consentement écrit préalable de RI.

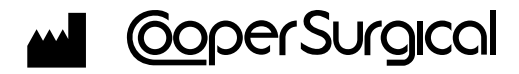

95 Corporate Drive Trumbull CT 06611 USA

#### **EC** REP

#### EMERGO EUROPE

Prinsessegracht 20 2514 AP La Haye, The Netherlands

OCTAX Log & Guard™ est une marque de Vitrolife AB TrakStation® est une marque déposée de Blood Cell Storage, Inc SignipHy™ est une marque de CooperSurgical, Inc. Oosafe® est une marque déposée de Sparmed a/s. CooperSurgical® est une marque déposée de CooperSurgical, Inc. K-Systems est une marque CooperSurgical. ©2019 CooperSurgical, Inc.

# <span id="page-6-0"></span>Section 2 - Dépannage

## Sécurité d'emploi et fiabilité

Veuillez lire attentivement ce manuel et suivre les instructions afin de garantir que le système fonctionnera de manière fiable et en toute sécurité. Le laboratoire est tenu de garantir la sécurité L'évaluation des risques et les pratiques de travail doivent se conformer aux politiques réglementaires locales.

## Avertissements

AVERTISSEMENT : Utiliser uniquement du CO2 pur à 100 % et du N2 pur à 100 %. L'utilisation d'autres gaz peut entraîner des blessures graves, selon le gaz utilisé.

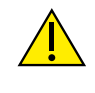

NE PAS démonter ou modifier une partie quelconque du G210 InviCell, ou remplacer un composant par un autre. Une telle action pourrait endommager les échantillons. Cela annulerait la garantie et/ou le contrat de maintenance.

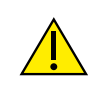

AVERTISSEMENT Pour éviter le risque de choc électrique, cet équipement doit uniquement être connecté à une alimentation secteur dotée d'une terre de protection.

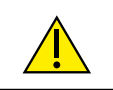

AVERTISSEMENT Ne pas utiliser cet appareil dans un environnement où des patients sont présents.

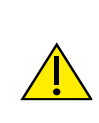

AVERTISSEMENT L'utilisation d'accessoires, transducteurs et câbles autres que ceux spécifiés par le fabricant de cet équipement pourrait résulter en une augmentation des émissions électromagnétiques ou une diminution de l'immunité électromagnétique de cet appareil et résulter en un fonctionnement incorrect.

## <span id="page-7-0"></span>Mises en garde

• Mise en garde : La loi fédérale limite cet appareil à la vente par ou sur ordre d'un médecin ou praticien formé à son utilisation.

MISE EN GARDE

- N'UTILISEZ PAS l'incubateur si ShockWatch ou TipNTell a été déclenché ou si l'emballage est endommagé.
- Lisez et assimilez complètement le manuel avant de l'utiliser. Conservez le manuel à proximité de l'appareil.
- N'utilisez ou ne manipulez jamais cet appareil d'une manière autre que celle spécifiée dans ce manuel. La sécurité de l'utilisateur pourrait être mise en danger et l'appareil pourrait être endommagé.
- N'essayez jamais de déplacer l'appareil sans consulter une personne autorisée par CooperSurgical.
- N'utilisez jamais l'appareil si le système d'alarme de l'appareil a émis un message d'erreur et que la cause de l'erreur n'a pas été identifiée.
- Protégez le cordon d'alimentation en évitant de l'endommager ou de l'entraver de quelque manière que ce soit. Débranchez le cordon d'alimentation de la prise murale ou à l'arrière de l'appareil pour déconnecter l'alimentation secteur.
- Assurez-vous que les pressions d'alimentation en gaz CO<sub>2</sub> et N<sub>2</sub> ne sont pas supérieures à 1,0 bar ni inférieures à 0,5 bar
- Gardez toujours le capuchon rouge sur les entrées de gaz non utilisées à l'arrière de l'appareil et le capuchon de protection sur le port d'échantillon placé derrière la chambre de préparation.
- N'utilisez jamais l'appareil sans un filtre gaz en ligne Origio d'origine.
- N'EXPOSEZ PAS le filtre à des liquides. Remplacez les filtres qui ont été exposés à des liquides.
- NE LAISSEZ PAS les couvercles ouvertes pendant plus de 20 secondes.
- N'UTILISEZ PAS l'appareil à des températures ambiantes supérieures à 30 °C. Une température ambiante supérieure à 30 °C compromettra le processus d'incubation. L'humidité relative ne doit pas dépasser 75 % (sans condensation).

## <span id="page-8-0"></span>Guide et déclaration du fabricant - Émissions électromagnétiques

Le G210 est destiné à être utilisé dans l'environnement électromagnétique spécifié ci-dessous. Le client ou utilisateur du G210 doit s'assurer qu'il est utilisé dans un tel environnement.

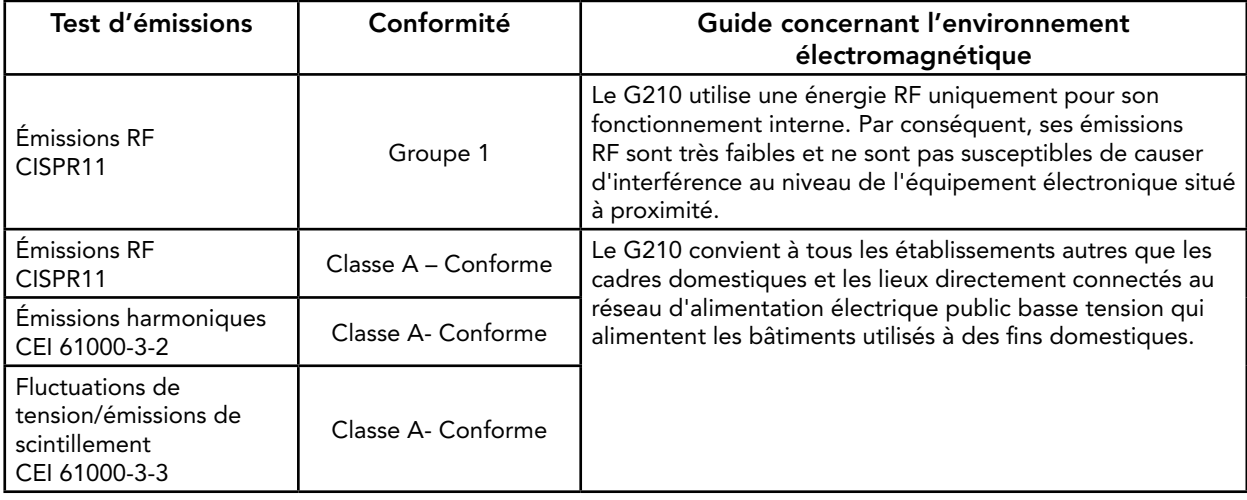

## Guide et déclaration du fabricant - Immunité électromagnétique

Le G210 est destiné à être utilisé dans l'environnement électromagnétique spécifié ci-dessous. Le client ou utilisateur du G210 doit s'assurer qu'il est utilisé dans un tel environnement.

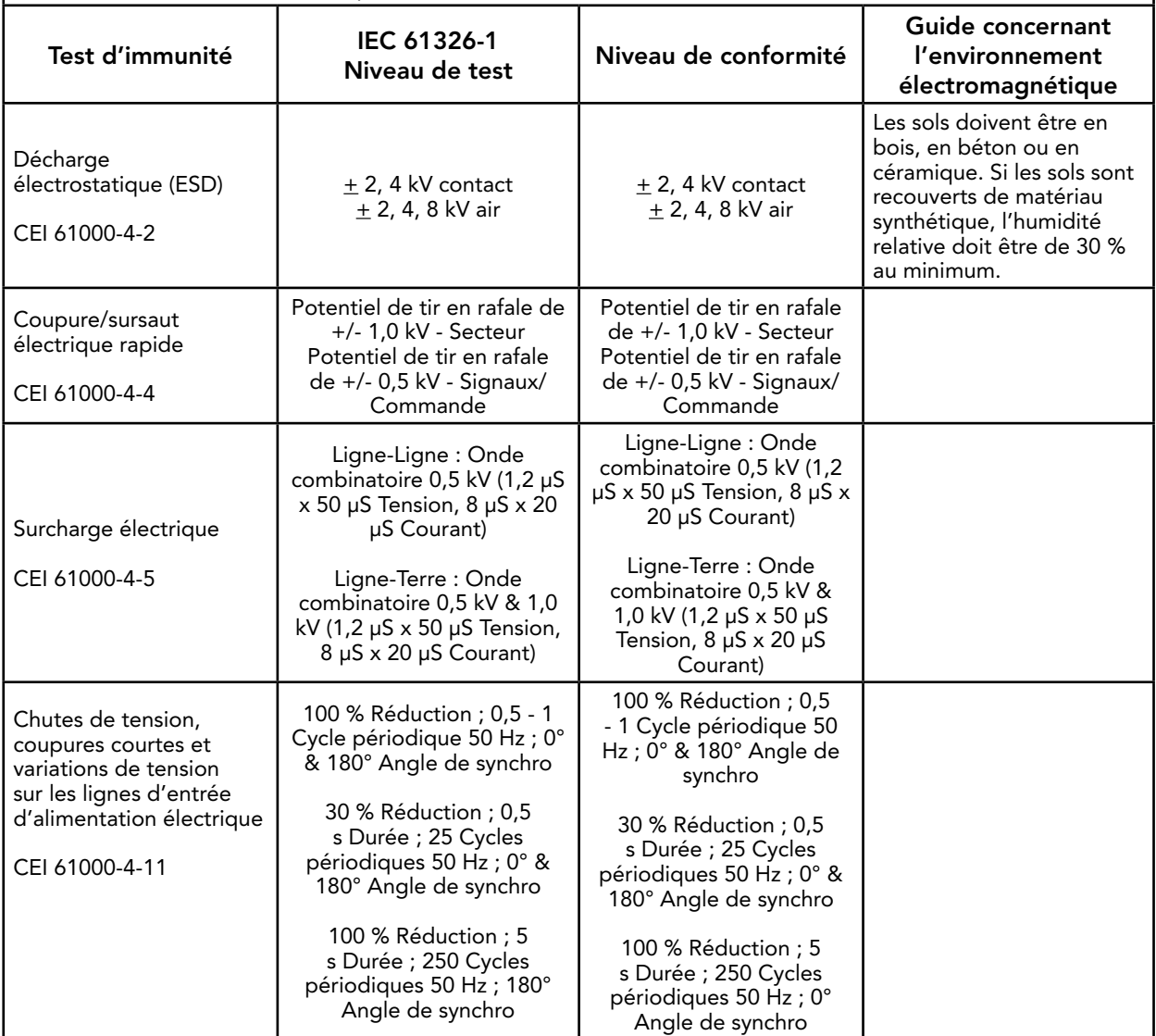

2

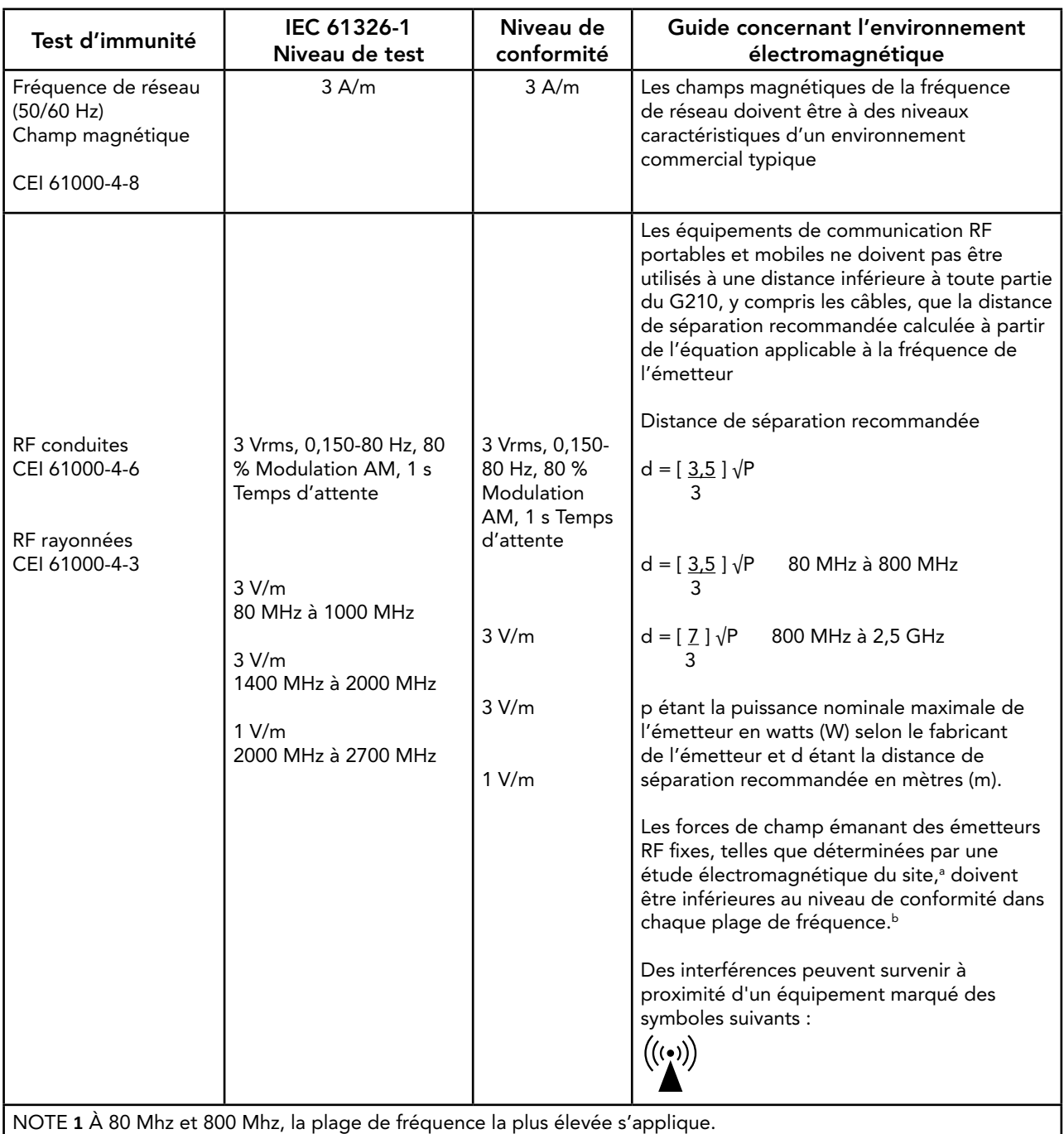

NOTE 2 Ces conseils peuvent ne pas s'appliquer dans toutes les situations. La propagation électromagnétique est affectée par l'absorption et la réflexion par les structures, les objets et les personnes.

<sup>a</sup> La force des champs des émetteurs fixes tels que les stations de base pour la radio (cellulaire/sans fil), les téléphones et les radios terrestres mobiles, la radio amateur, la diffusion radio AM et FM et la diffusion télévisée ne peut pas être prédite en théorie avec précision. Pour évaluer l'environnement électromagnétique créé par les émetteurs RF fixes, on doit envisager une étude électromagnétique du site. Si la force mesurée du champ dans l'emplacement où l'on utilise le G210 dépasse le niveau de conformité RF applicable ci-dessus, il faut vérifier si le G210 fonctionne normalement. Si un fonctionnement anormal est observé, des mesures supplémentaires peuvent s'avérer nécessaires, telles que la réorientation ou le déplacement du G210.

b Sur la plage de fréquences 150 kHz à 80 MHz, la force des champs doit être inférieure à 3 V/m.

## <span id="page-10-0"></span>Symboles

Glossaire ISO 15223-1:2016

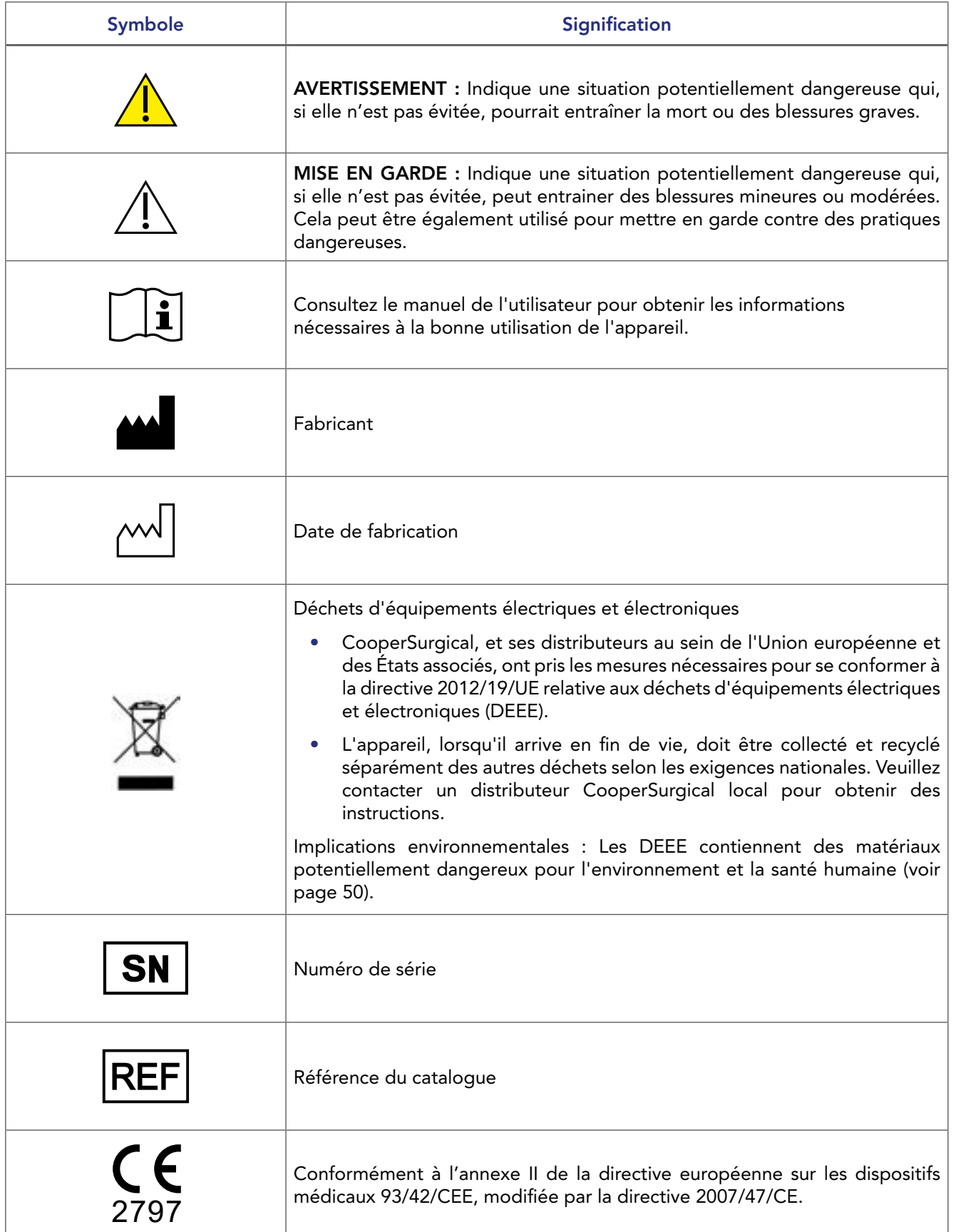

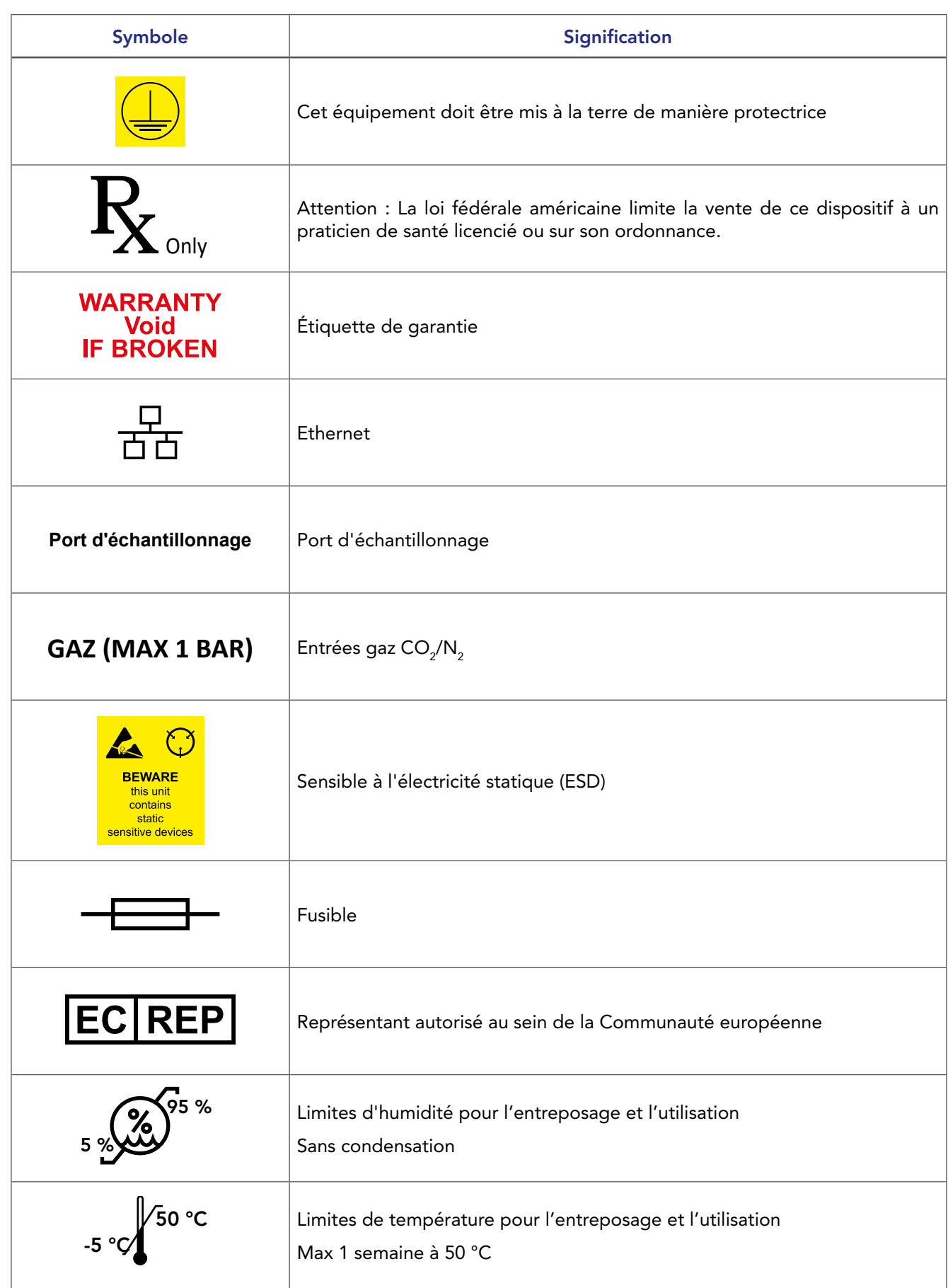

## <span id="page-12-0"></span>Section 3 - Installation

L'installation du G210 InviCell doit être effectuée par un technicien de CooperSurgical ou autre personnel agréé. Une installation incorrecte pourrait entraîner une mauvaise performance globale.

Le G210 InviCell est conçu comme une unité stationnaire et ne doit donc pas être déplacé une fois qu'il a été installé. Si l'incubateur doit être déplacé, veuillez contacter le service clientèle.

## Avant l'installation

Cet incubateur est transporté dans une caisse et nous vous recommandons de l'inspecter après la livraison. Si le ShockWatch ou le TipNTell a été déclenché, informez-en le service client.

Vérifiez le contenu pour vous assurer que toutes les pièces figurant sur la liste d'emballage sont présentes.

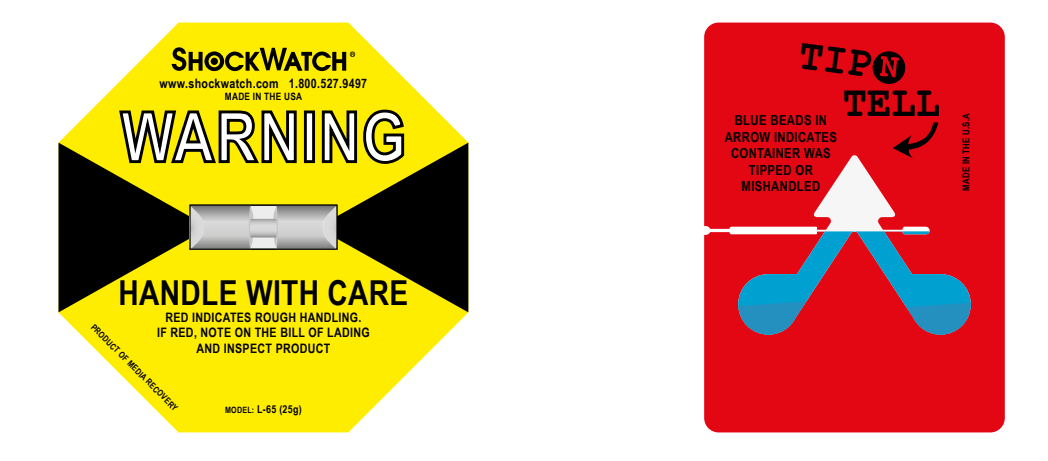

#### Positionnement

Le G210 InviCell doit être placé sur une surface plane et sûre, à l'écart des appareils de chauffage, des refroidisseurs, des climatiseurs, des brumisateurs, des éclaboussures et de la lumière directe du soleil. Laissez un espace de 10 cm sur tous les côtés pour permettre une ventilation adéquate.

Laissez le G210 s'acclimater pendant deux heures avant de l'installer.

Pour maintenir une consigne de l'appareil entre 35-40 °C, la température ambiante idéale doit être entre 20-30 °C. N'UTILISEZ PAS l'incubateur à des températures ambiantes supérieures à 30 °C car cela pourrait compromettre le processus d'incubation.

Cet appareil est conçu pour être utilisé à des altitudes inférieures à 2 000 mètres.

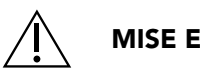

MISE EN GARDE

- L'installation de l'appareil ne doit être effectuée que par un technicien de maintenance agréé par CooperSurgical.
- Ne bloquez jamais les orifices de ventilation de l'appareil.
- Veillez à ce que tous les appareils émettant des radiations électromagnétiques soient maintenus à une distance raisonnable de l'appareil afin d'éviter toute interférence potentielle.
- Assurez-vous que les circuits d'alimentation utilisés sont destinés à des équipements médicaux.
- Assurez-vous que l'accès à l'appareil est suffisant pour faciliter la déconnexion si nécessaire.

## <span id="page-13-0"></span>Section 4 - Description de l'appareil et utilisation prévue

L'InviCell G210 est un incubateur de paillasse à long terme composé de dix chambres indépendantes pour le développement des gamètes/embryons et d'une chambre de préparation plus grande. La grande chambre de préparation n'est pas utilisée pour le développement des embryons. L'appareil est un équipement non stérile et réutilisable.

L'incubateur est utilisé pour cultiver des gamètes et des embryons pendant 6 à 7 jours dans un environnement contrôlé (température, CO<sub>2</sub>/O<sub>2</sub>), normalement dans un milieu de culture contenu dans une boîte de culture. La concentration de CO<sub>2</sub> et d'O<sub>2</sub> est contrôlée par des capteurs situés dans une chambre interne au châssis de l'incubateur. Le gaz est constamment remis en circulation depuis les chambres de culture à travers un filtre HEPA (high-efficiency particulate air) / COV (composés organiques volatiles).

Le G210 InviCell Plus avec système de surveillance du pH SignipHy™ comprend un accessoire qui surveille le pH par des échantillons de milieu de substitution à l'aide d'un marqueur fluorescent contenu dans une coupelle d'échantillon jetable. Lorsque cette coupelle est correctement placée dans la fixation du capteur, elle n'entre pas en contact direct avec la boîte de culture ou le gamète/embryon. Cette coupelle jetable est fournie stérile et à usage unique.

Les dimensions globales du G210 InviCell sont de 860 mm de largeur x 550 mm de profondeur x 180 mm de hauteur, avec un poids de 53 kg (maximum).

#### Indications d'utilisation

Le G210 InviCell Plus avec système de surveillance du pH SignipHy™ est un incubateur de paillasse destiné à fournir un environnement contrôlé à une température corporelle ou proche de celle-ci et des niveaux de gaz (CO<sub>2</sub>, O<sub>2</sub> et N<sub>2</sub>) pour le développement de gamètes et/ou d'embryons pendant les traitements de fécondation in vitro (FIV) / de technologie de procréation assistée (TPA).

Le G210 InviCell Plus avec système de surveillance du pH SignipHy™ comprend un accessoire pour la surveillance du pH des échantillons de substitution des milieux de culture à base de bicarbonate utilisés pour les procédures TPA.

#### Références de pièces applicables

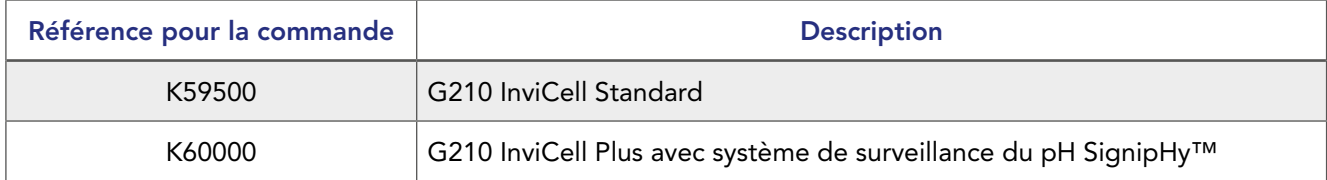

#### Caractéristiques de performance significatives

L'incubateur a été développé et optimisé pour les gamètes et les embryons cultivés avec une couche de paraffine ou d'huile minérale. Chaque chambre est conçue pour contenir les boîtes d'une seule patiente.

## Principe de fonctionnement

L'ovule fécondé (zygote) est cultivé pendant 6 à 7 jours dans un milieu de croissance dans l'incubateur dont l'environnement est contrôlé (température et CO2/O2). Il est ensuite implanté dans le même utérus ou dans celui d'une autre femme, dans le but d'établir une grossesse réussie.

#### Profil de l'utilisateur

Un professionnel de la santé formé, qui possède les qualifications appropriées en matière de technologies de reproduction assistée. Seul le personnel qualifié et formé à l'utilisation du G210 InviCell doit utiliser l'incubateur. <span id="page-14-0"></span>MISE EN GARDE : Si l'équipement est utilisé d'une manière non spécifiée par ce manuel, la sécurité de l'utilisateur peut être mise en danger et l'équipement peut être endommagé. Utilisez toujours l'équipement comme indiqué dans ce manuel d'utilisation.

## Conditions de fonctionnement

À utiliser à température ambiante dans un environnement médical, une clinique ou un laboratoire hospitalier dans des conditions de travail normales.

## <span id="page-14-1"></span>Inserts pour boîtes de culture

Les chambres doivent être équipées exclusivement d'inserts spéciaux pour boîtes (1), qui permettent de placer en toute sécurité des boîtes de culture standard (LifeGlobal, Falcon, Nunc, Vitrolife).

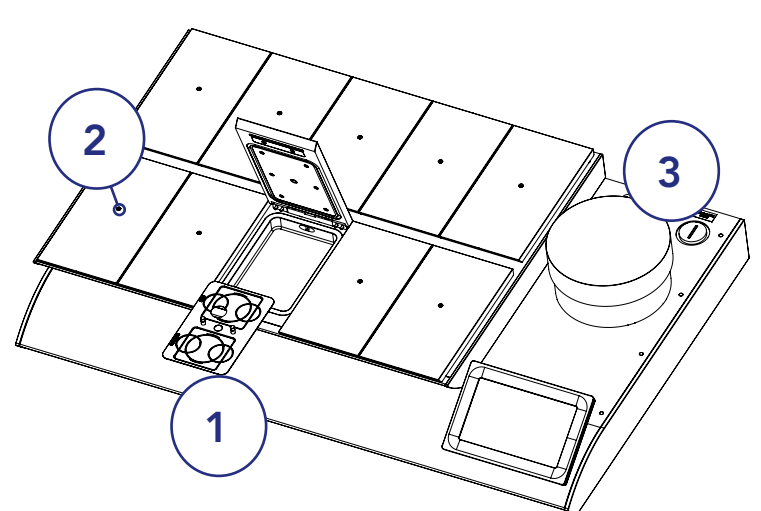

Veillez à ce que les boîtes de culture soient bien placées dans les rainures des inserts.

## Chauffage de la chambre

Chaque chambre est chauffée grâce au système de chauffage non inductif EM Neutra™ unique de K-Systems, qui assure une distribution uniforme de la chaleur. Toutes les chambres sont équipées de capteurs de température individuels pour garantir des températures stables à tout moment, et le flux de gaz unidirectionnel à travers les chambres assure une distribution uniforme du gaz dans chaque chambre.

## Couvercle de la chambre

Chaque couvercle est équipé d'un capteur qui, lorsqu'il est ouvert, interrompt le flux de gaz afin de minimiser l'entrée d'air ambiant dans le système de gaz. Le flux de gaz redémarre immédiatement après la fermeture du couvercle.

Les bouchons en silicone (2) dans le couvercle de chaque chambre sont destinés à la collecte d'échantillons de gaz. Ces bouchons doivent être remplacés lorsqu'ils ont été percés un maximum de 5 fois.

## Chambre de préparation

La chambre de préparation (3) est destinée à être utilisée pour l'équilibrage et le chauffage de boîtes de culture pré-remplies avec une couche d'huile ou un flacon d'huile.

La chambre de préparation est également équipée d'un capteur de couvercle qui interrompt le flux de gaz lorsque le couvercle est ouvert, afin de minimiser l'entrée d'air ambiant dans le système de gaz. Le flux de gaz redémarre immédiatement après la fermeture du couvercle.

Le flux de gaz vers la chambre de préparation peut être déconnecté via l'interface utilisateur (voir [page 29\)](#page-28-1).

# <span id="page-15-0"></span>Section 5 - Présentation du produit

## Composants principaux

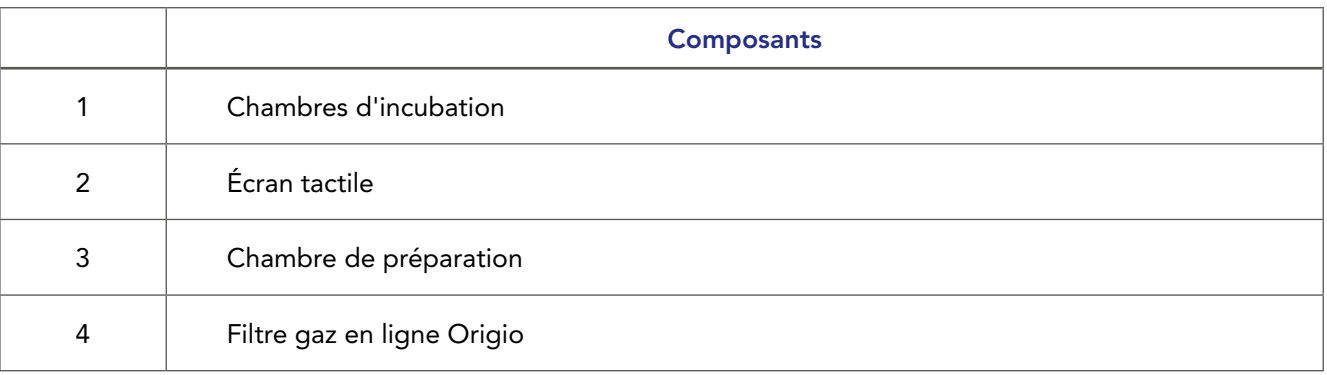

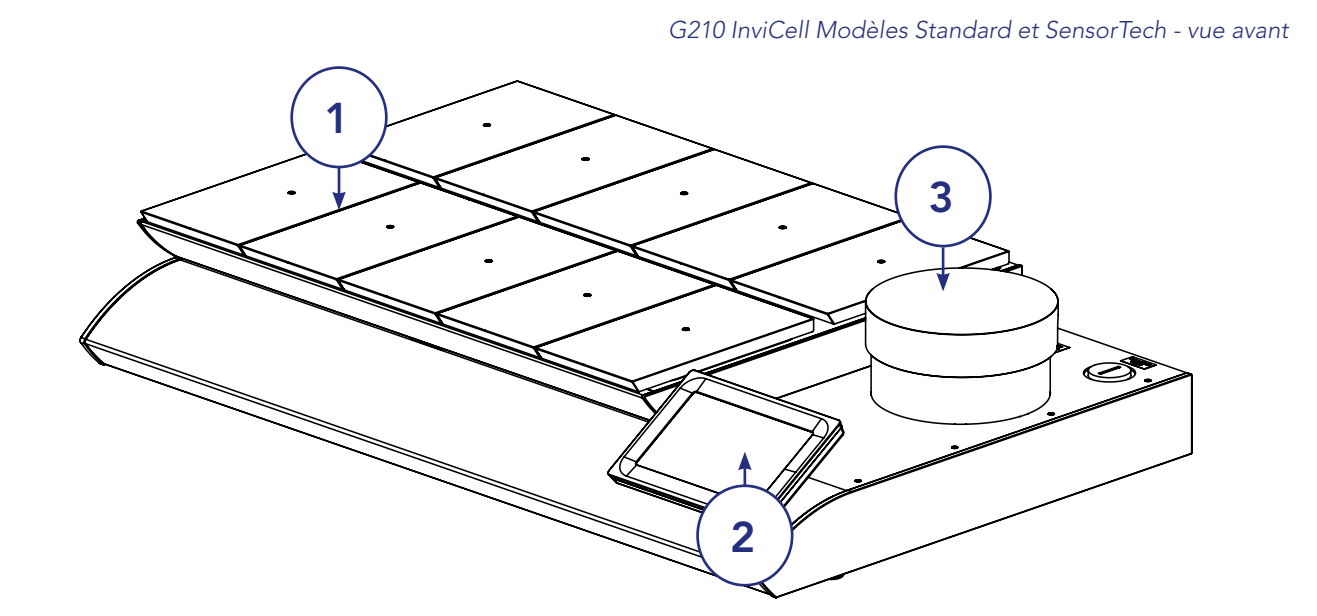

*Modèles G210 InviCell Standard et Plus - partie supérieure soulevée*

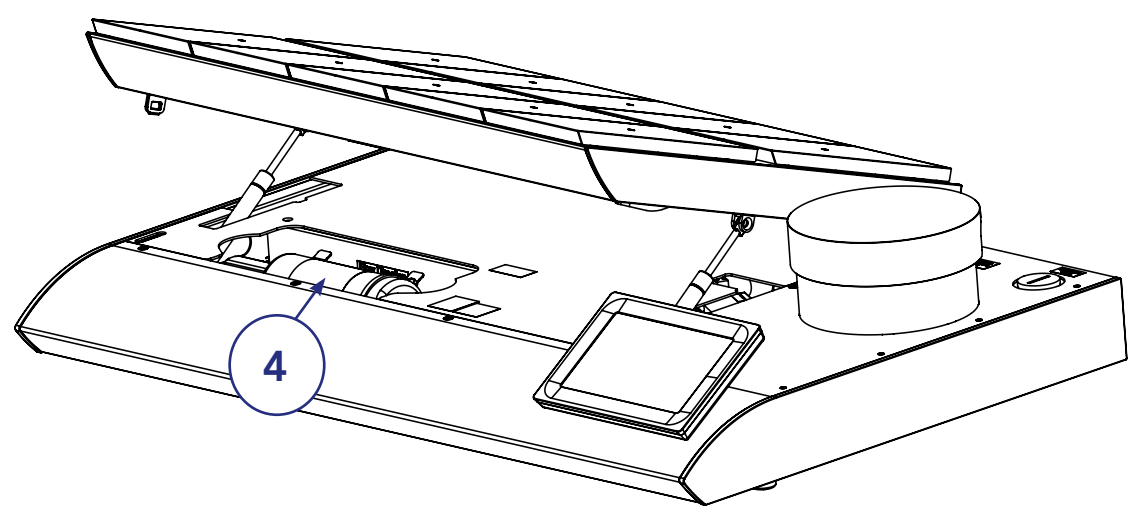

<span id="page-16-0"></span>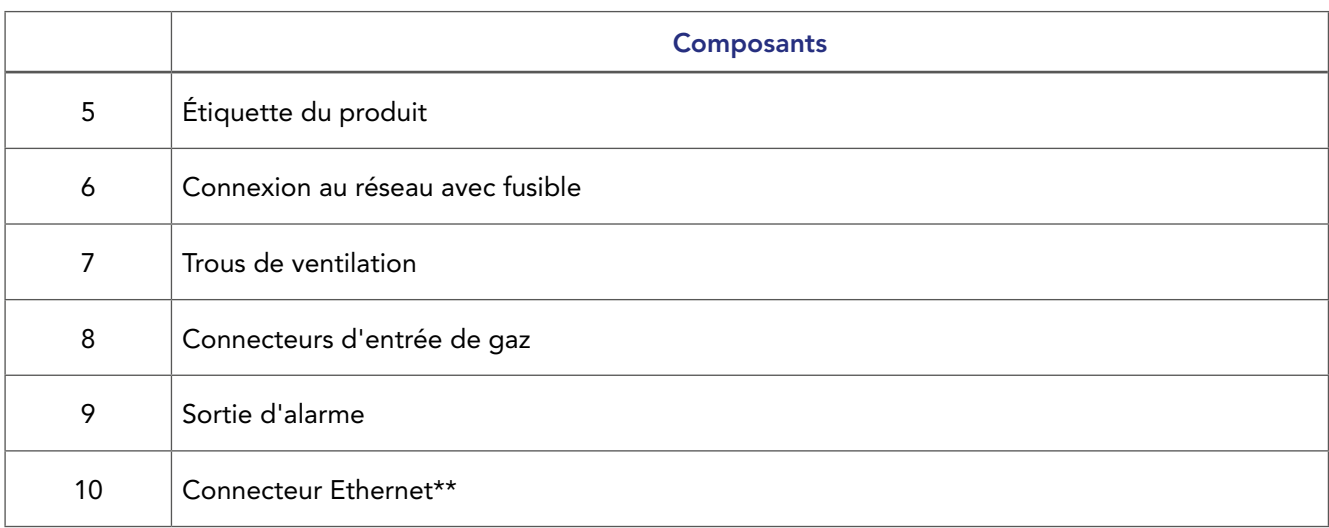

\*\*Les dispositifs informatiques externes connectés à l'Ethernet de l'unité ne doivent être qu'une source d'alimentation limitée et un circuit SELV conformément aux normes IEC/UL 60950-1.

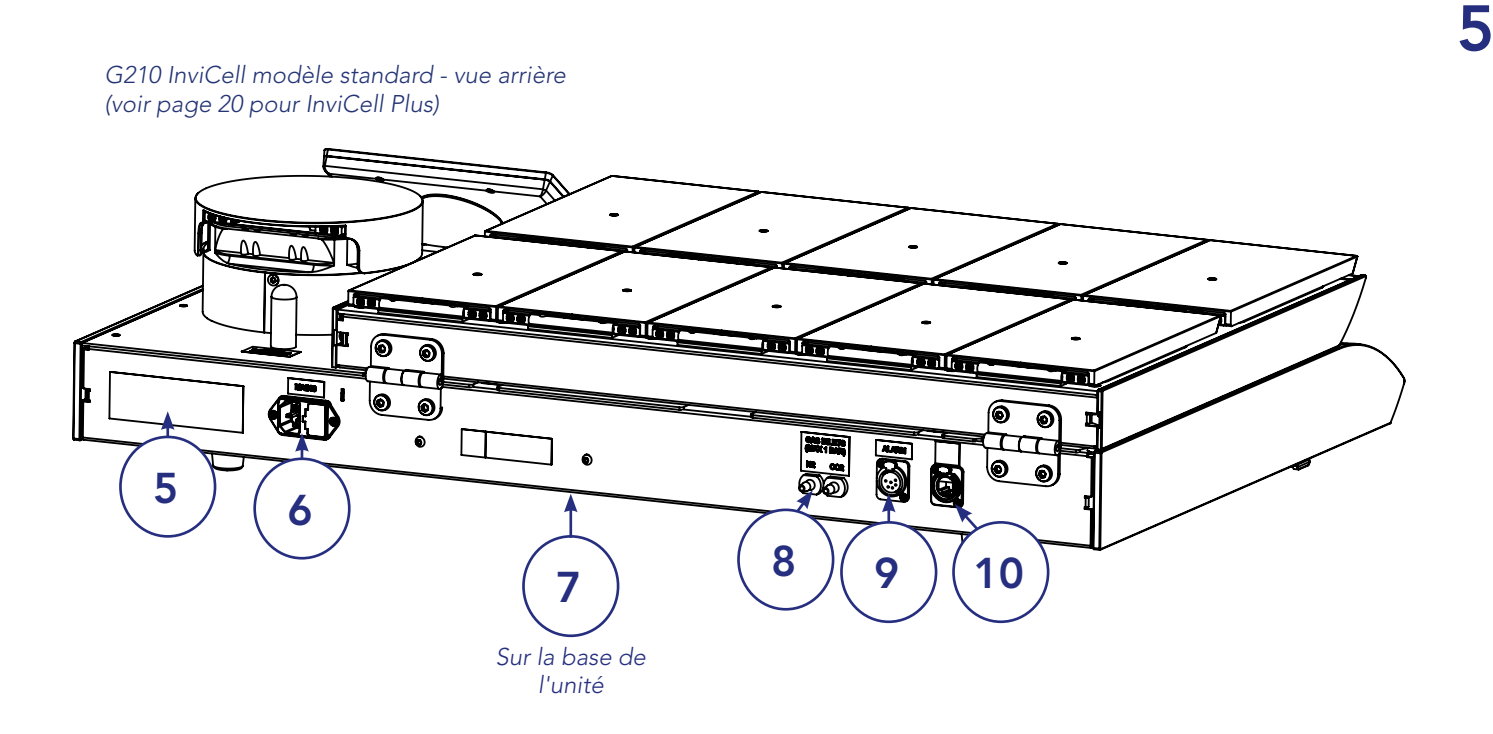

## Accessoires fournis avec le G210 InviCell Standard

- 1 x filtre gaz en ligne Origio
- 2 x filtres HEPA en ligne pour l'alimentation en gaz
- 10 Inserts pour boîtes de culture LifeGlobal, Nunc®, Falcon® ou Vitrolife® Les clients doivent spécifier le nombre et le type au moment de la commande (quantité de commande minimale de 10)
- 2 x bagues d'étanchéité pour tube en silicone et tube en silicone (3 m)
- Raccord d'échantillonnage de gaz
- 1 cordon d'alimentation
- 1 câble LAN (3 m)
- 1 paquet de bouchons de couvercle de chambre (10 pièces)
- 1 clé USB contenant le logiciel K-Link

## <span id="page-17-0"></span>Codes de commande des accessoires

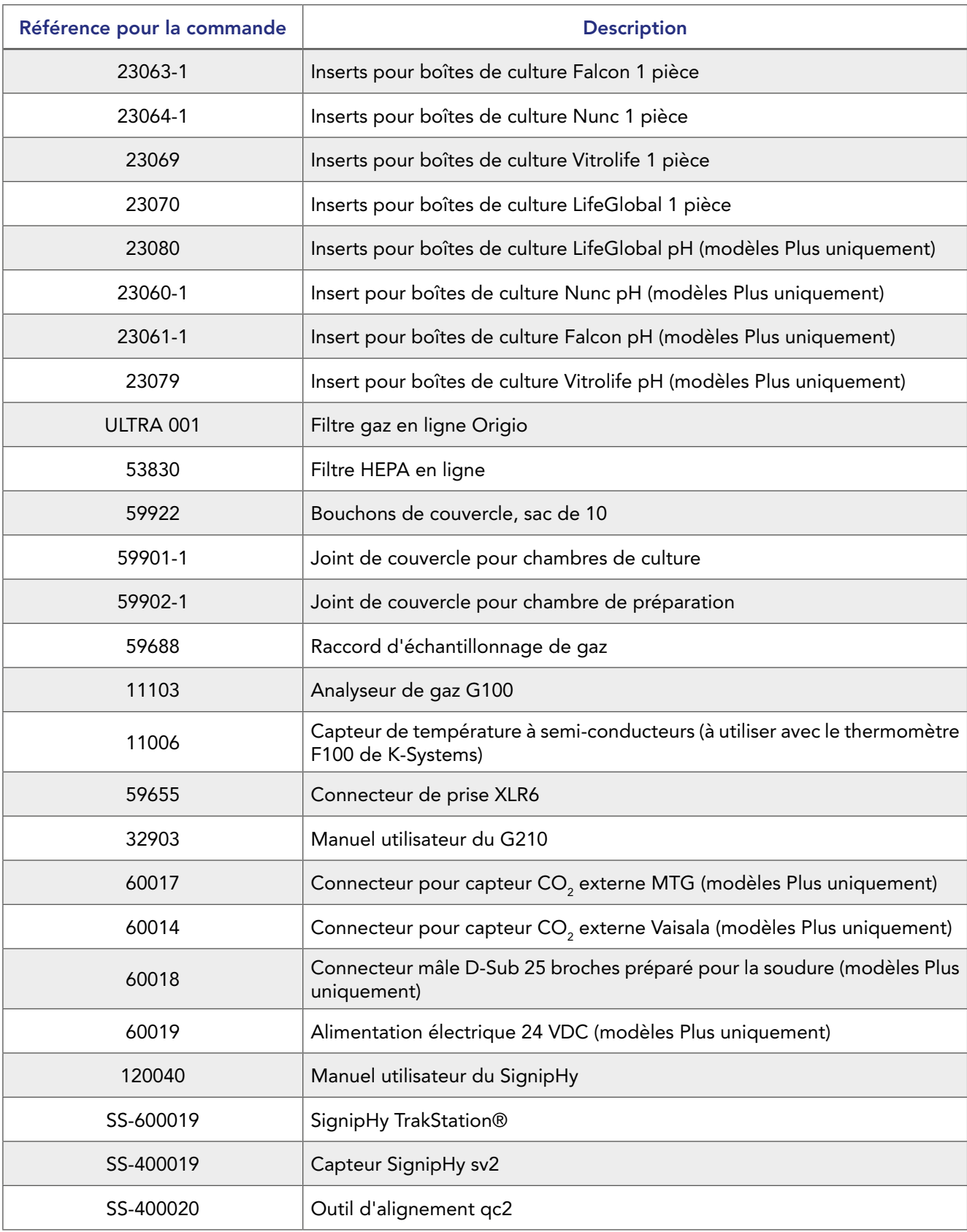

## <span id="page-18-0"></span>Tableau de caractéristiques

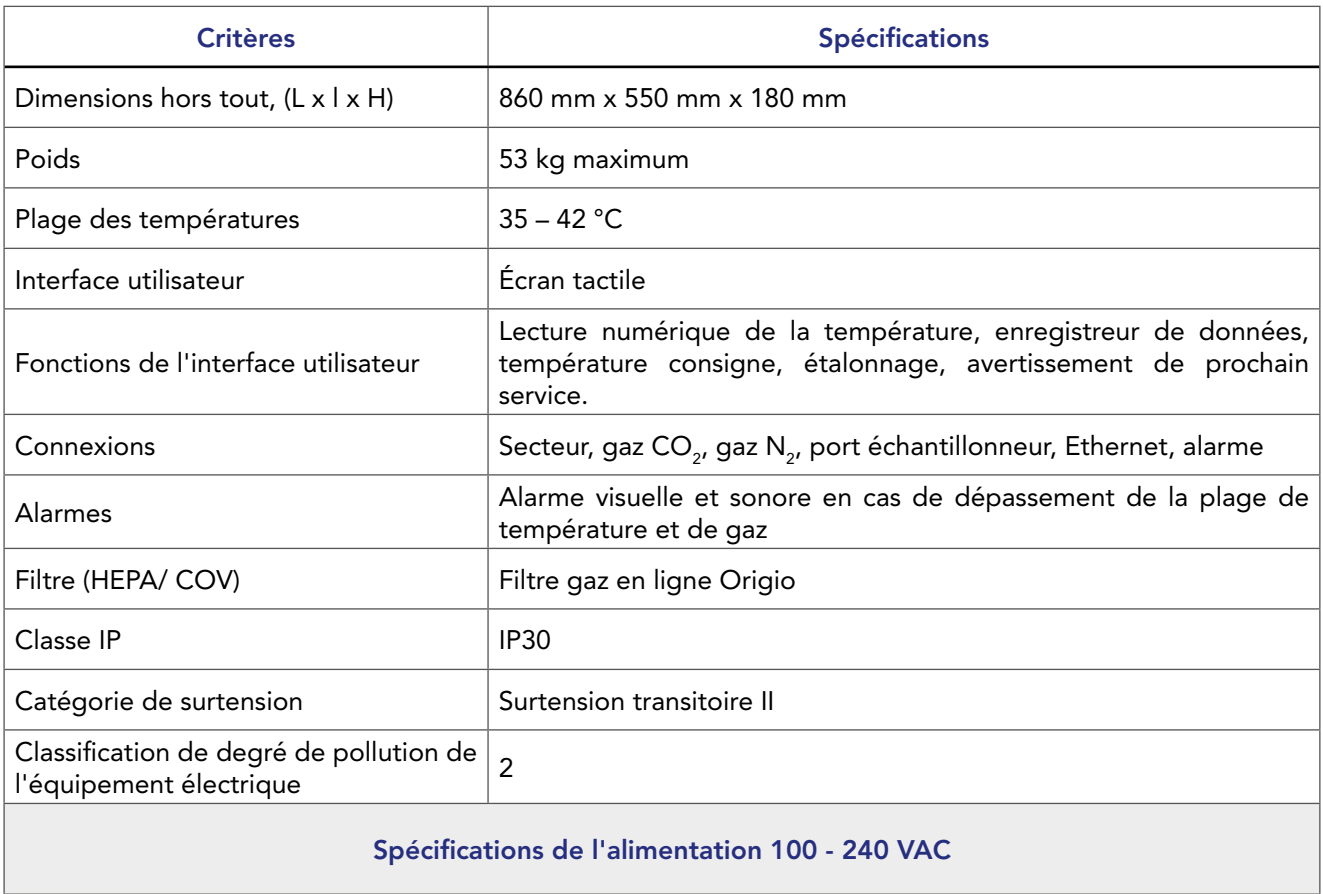

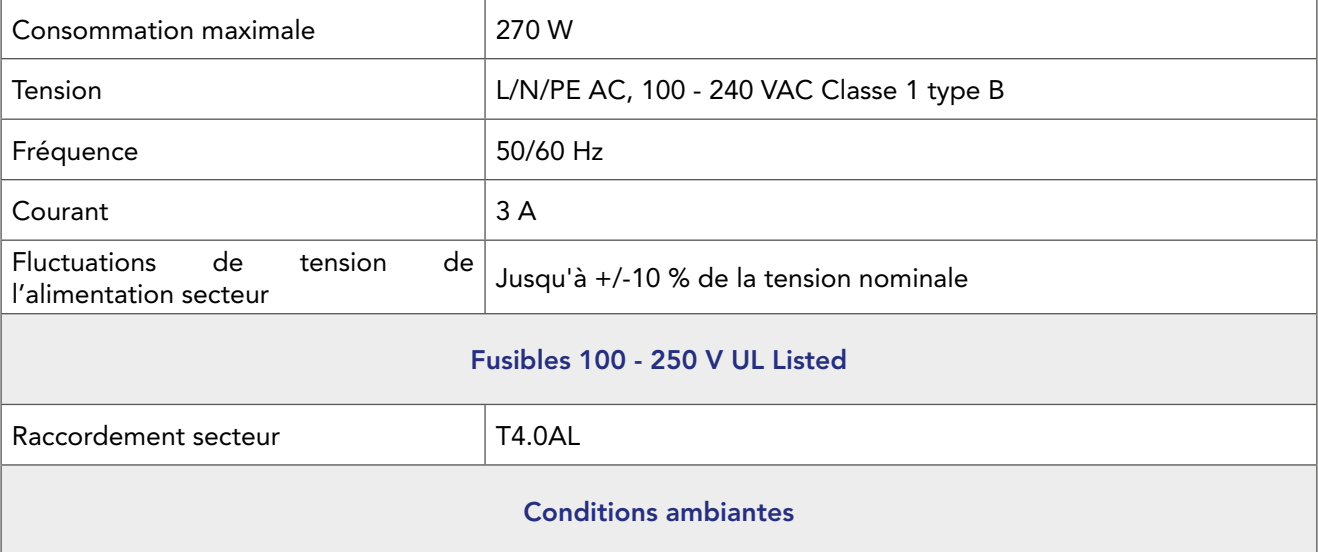

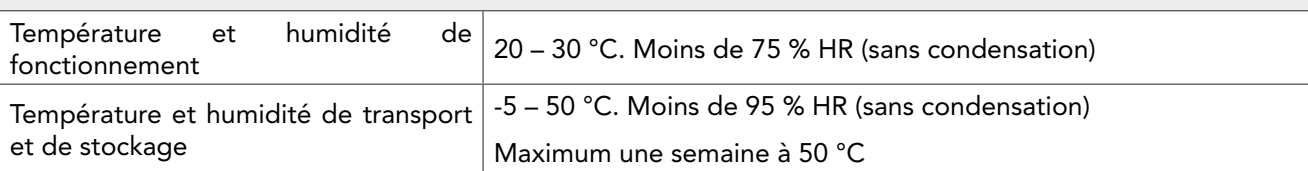

## <span id="page-19-1"></span><span id="page-19-0"></span>Section 6 - G210 InviCell Plus avec système de surveillance du pH SignipHy<sup>™</sup>

Le G210 InviCell Plus avec système de surveillance du pH SignipHy prend en charge la surveillance externe et indépendante des paramètres concernant la performance des milieux de culture, la concentration en CO<sub>2</sub>, la température et la mesure du pH.

Tous les capteurs externes sont totalement indépendants des fonctions et des commandes du G210 InviCell Plus avec système de surveillance du pH SignipHy, car ils sont connectés et alimentés par des appareils indépendants du G210 InviCell Plus avec système de surveillance du pH SignipHy.

MISE EN GARDE : L'installation de capteurs externes doit être effectuée par CooperSurgical ou par des personnes autorisées par CooperSurgical uniquement.

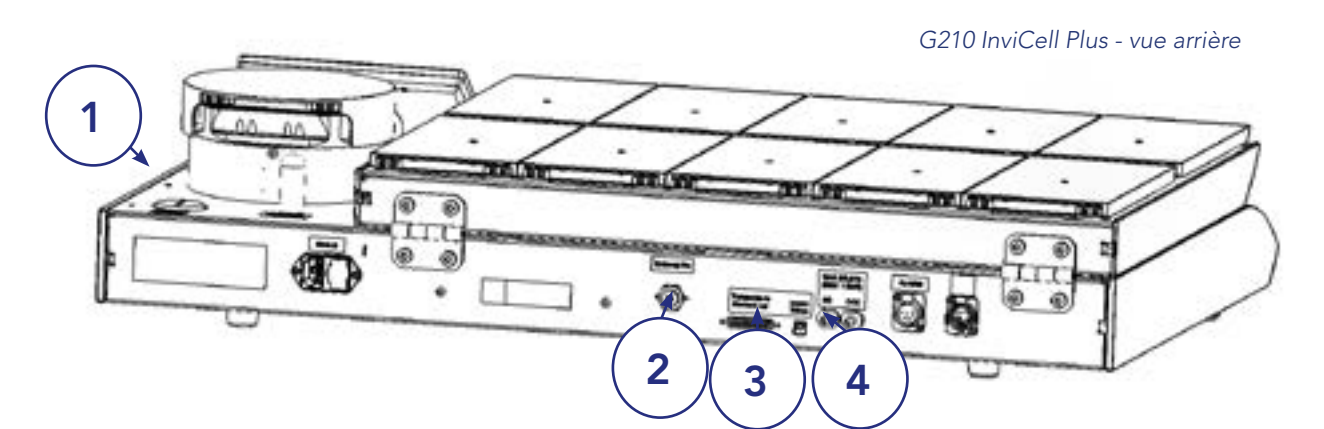

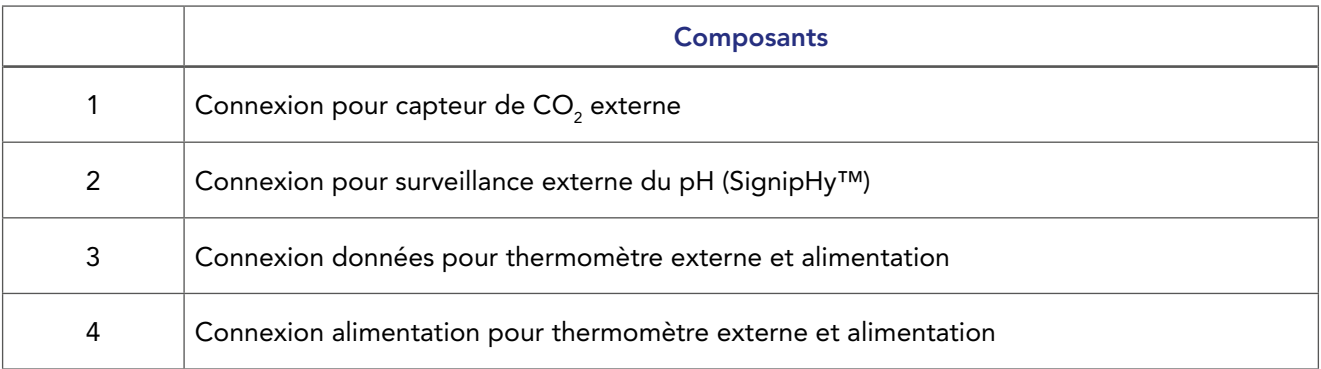

## Capteurs externes, pH / CO<sub>2</sub>

Les capteurs externes suivants peuvent être utilisés avec le G210 InviCell Plus :

- **pH** externe : SignipHv<sup>™</sup> TrakStation®
- CO<sub>2</sub> externe : externe :  $\hbox{\sf C}$  Capteur OCTAX Log & Guard™ CO<sub>2</sub> MTG Sonde dioxyde de carbone GMP251 de Vaisala Oyj

Le capteur CO $_{\textrm{\tiny{2}}}$  doit être acheté séparément, directement auprès de MTG GMbH ou Vaisala Oyj.

Un connecteur CO<sub>2</sub> externe pour la sonde dioxyde de carbone GMP251 de Vaisala Oyj est joint. Les connecteurs peuvent être commandés séparément.

- Capteur CO $_{\tiny 2}$  OCTAX Log & Guard™ MTG
- Sonde dioxyde de carbone GMP251 de Vaisala Oyj

## <span id="page-20-0"></span>Insert pour boîtes de culture pour la surveillance du pH

Un insert spécial pour boîtes de culture doit être utilisé dans la chambre où le capteur de pH à fibre optique est installé. Il existe trois inserts différents pour les boîtes de culture, en fonction des boîtes utilisées. Les inserts pour boîtes de culture doivent être commandés séparément par paquets de :

- Insert pour boîte Nunc pH : Référence pour la commande : 23060-1
- Insert pour boîte Falcon pH : Référence pour la commande : 23061-1
- Insert pour boîte Vitrolife pH : Référence pour la commande : 23079
- Insert pour boîtes de culture LifeGlobal : Référence pour la commande : 23080

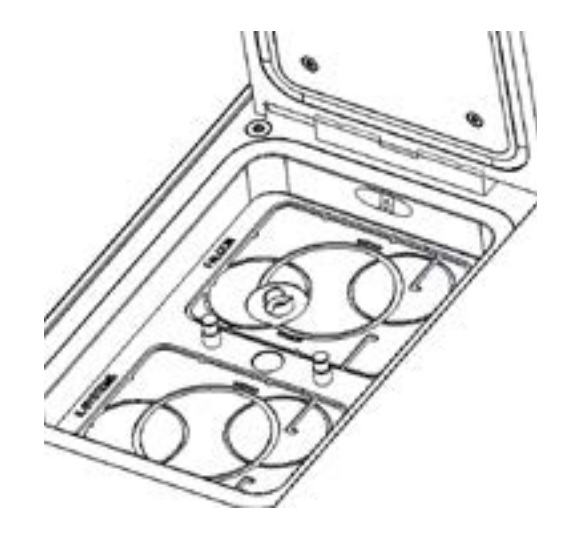

#### Température externe

Équipement nécessaire :

- Connecteur mâle D-Sub 25 broches préparé pour la soudure
- Alimentation électrique 24 VDC

## Accessoires fournis en supplément pour le G210 InviCell Plus avec système de surveillance du pH SignipHy

- Connecteur pour sonde dioxyde de carbone GMP251 de Vaisala Oyj. Référence pour la commande : 60014
- Connecteur mâle D-Sub 25 broches préparé pour la soudure
- Alimentation électrique 24 VDC

# <span id="page-21-0"></span>Section 7 - Configuration

Avant l'utilisation, voir le chapitre [« Section 9 - Paramètres ».](#page-27-1)

## Alimentation en gaz

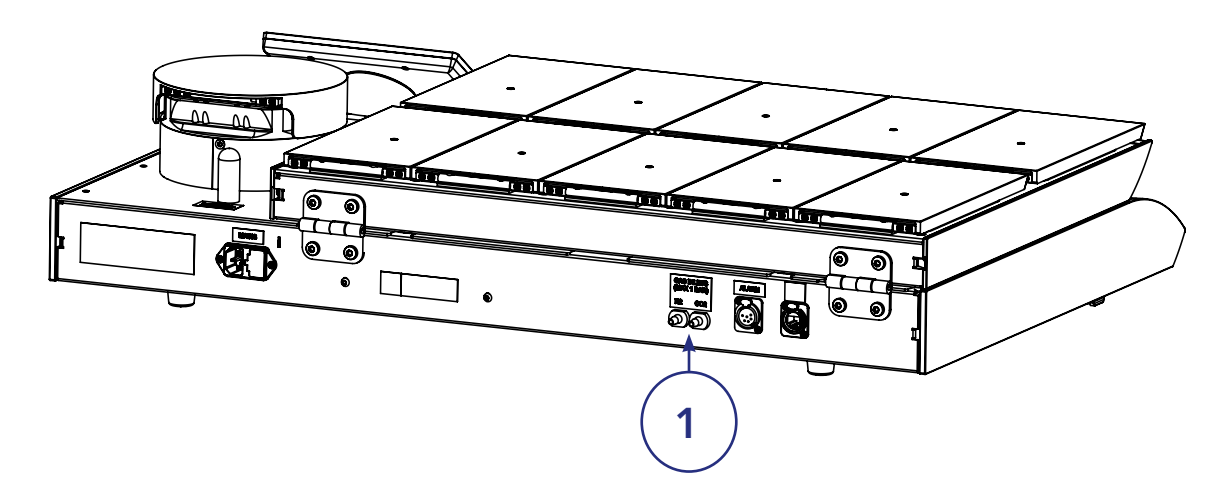

- 1. Le G210 n'est pas fourni stérile et doit être nettoyé avant utilisation. Veillez à ce que les ports d'entrée/ sortie de gaz à l'arrière de l'incubateur soient également nettoyés. Voir [« Section 12 - Maintenance » à la](#page-42-1)  [page 43](#page-42-1).
- 2. Installez le filtre gaz en ligne Origio, voir [« Remplacer le filtre gaz en ligne Origio » à la page 49](#page-48-1).
- 3. Raccordez l'alimentation en gaz via les connecteurs de gaz (1) à l'arrière de l'unité.
- 4. Allumez l'incubateur.
- 5. Assurez-vous que la température d'incubation, le mélange gazeux, etc., sont réglés comme vous le souhaitez en utilisant le menu des paramètres sur l'écran tactile. Après 30 minutes, l'unité présentera une température de fonctionnement et un débit de gaz constants (voir [« Modifier la consigne](#page-26-1)  [de température » à la page 27](#page-26-1)).
- 6. Réglez la date et l'heure avant de vous connecter au réseau (LAN).

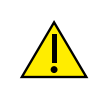

7

AVERTISSEMENT : Utiliser uniquement du CO2 pur et du N2 pur. L'utilisation d'autres gaz peut entraîner des blessures graves. Assurez-vous que les pressions d'alimentation en gaz sont maintenues entre un minimum de 0,5 bar et un maximum de 1,0 bar.

## Réglages d'usine

Le G210 est fourni avec les réglages d'usine suivants

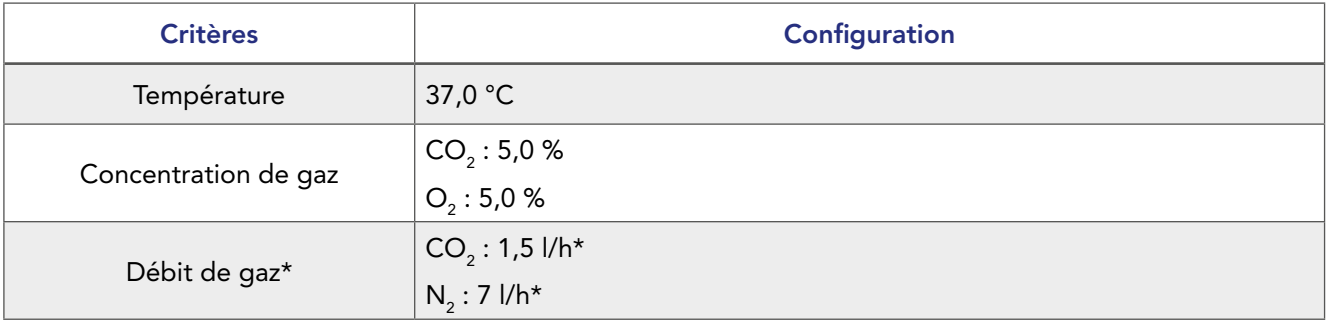

\* Lorsque le G210 est stable et que les points de consigne de concentration de gaz CO<sub>2</sub> et O<sub>2</sub> sont de 5,0 %.

# <span id="page-22-0"></span>Section 8 - Fonctionnement de base

MISE EN GARDE : N'utilisez pas l'incubateur si le système d'alarme de l'appareil a émis un message d'erreur et que la cause de l'erreur n'a pas été rectifiée.

Il est important de choisir les inserts appropriés pour les boîtes de culture utilisées (LifeGlobal, Falcon, Nunc, Vitrolife) afin de garantir un contact direct entre la boîte et la surface chauffée.

Les boîtes qui ne présentent pas d'espace d'air entre la boîte et la surface chauffée peuvent être placées directement sur la surface chauffée sans qu'il soit nécessaire d'utiliser un insert pour boîte.

L'utilisation d'un insert pour boîte nécessite un étalonnage de la température avec l'insert pour boîte en place (voir [« Inserts pour boîtes de culture » à la page 15](#page-14-1)).

- 1. Placez les inserts dans les chambres et fermez le couvercle.
- 2. Attendez 30 minutes afin que les inserts se réchauffent.
- 3. Ouvrez le couvercle de la chambre.
- 4. Placez les boîtes de culture contenant les gamètes ou les embryons sur les inserts en veillant à ce qu'ils soient bien placés dans les rainures.
- 5. Fermez le couvercle.
- 6. Notez le numéro d'identification de la patiente comme indiqué dans [« Modifier les informations sur](#page-24-1)  [la chambre » à la page 25](#page-24-1)

#### Menu de l'écran tactile

Toutes les fonctions et tous les réglages de l'appareil sont contrôlés à partir de l'écran tactile.

Lorsque l'appareil est branché, l'écran principal apparaît à l'écran.

L'écran tactile peut être utilisé avec des gants.

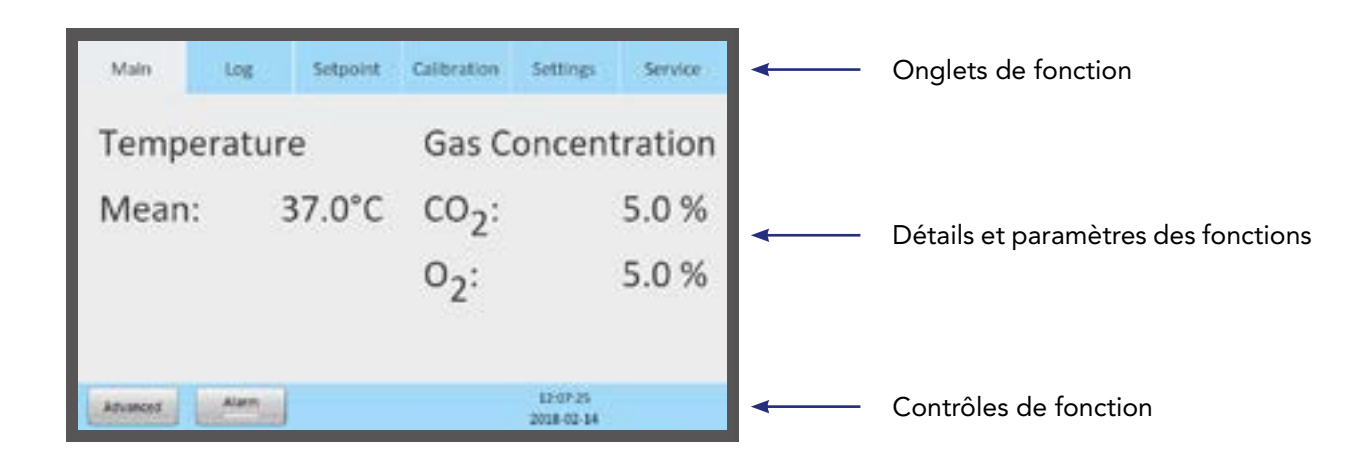

## <span id="page-23-0"></span>Fonctionnement de base

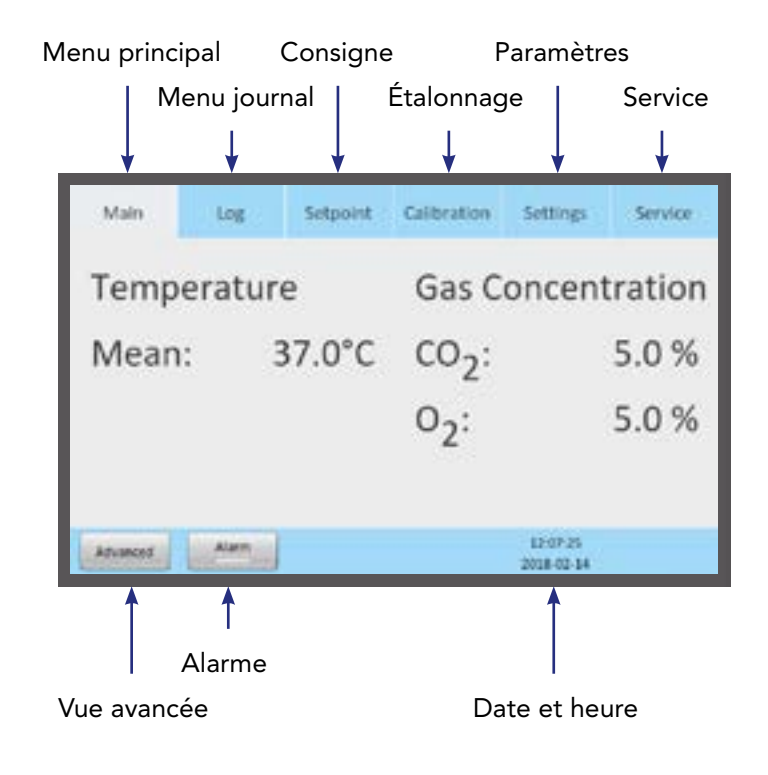

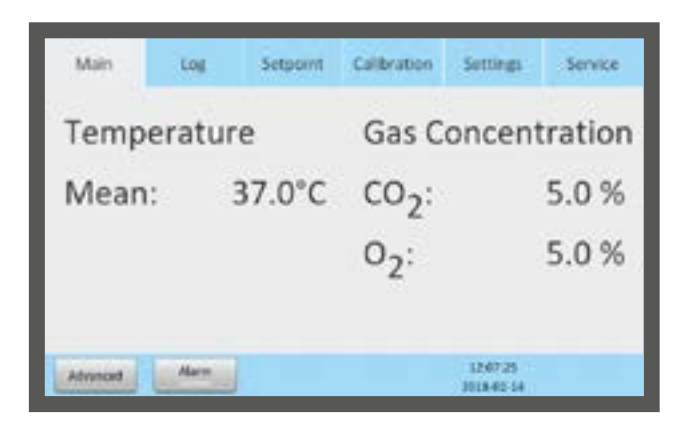

## Menu principal

L'écran principal donne un aperçu de la température et des concentrations de gaz à l'intérieur de l'incubateur.

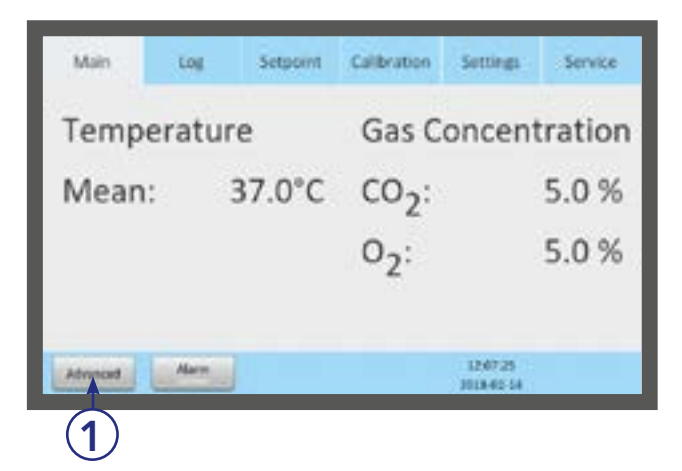

#### Menu avancé

1. Appuyez sur Advanced (Avancé) (1) dans le menu principal.

<span id="page-24-0"></span>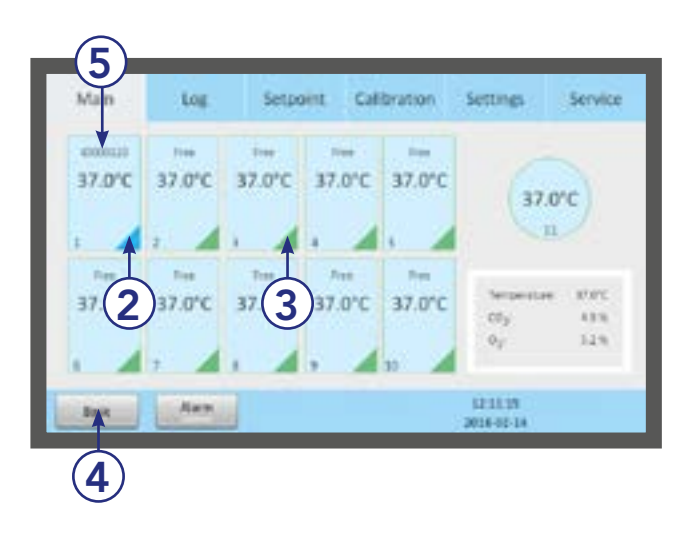

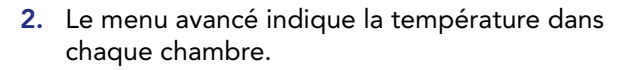

- 3. Les chambres marquées en bleu (2) sont occupées, les chambres marquées en vert (3) sont vacantes.
- 4. Pour revenir au menu principal, appuyez sur Basic (Base) (4).
- 5. Numéro d'identification de la patiente (5)

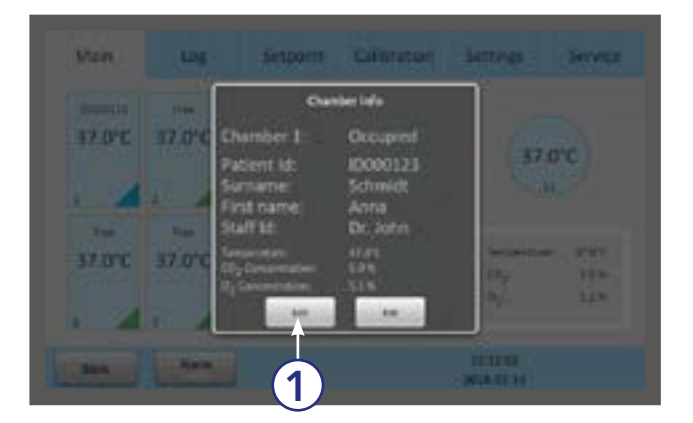

## Informations sur les chambres

- 1. Appuyez sur une chambre pour obtenir des informations sur son état.
- 2. Les mêmes informations apparaissent à l'écran lorsque le couvercle d'une chambre est ouvert.
- 3. Appuyez sur Edit (Modifier) (1) pour modifier les informations relatives à la chambre.

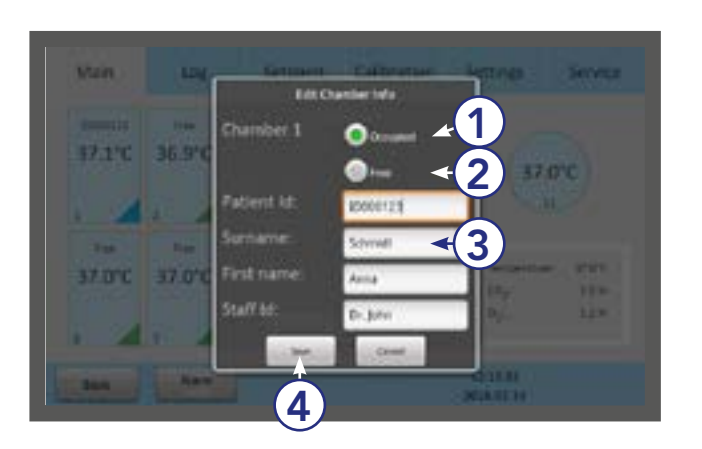

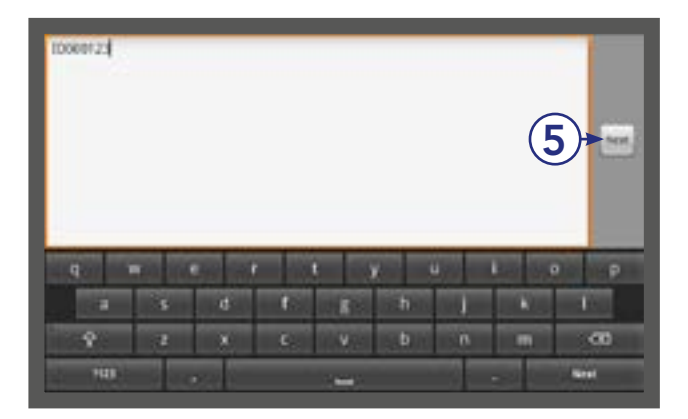

## <span id="page-24-1"></span>Modifier les informations sur la chambre

- 1. Appuyez sur Occupied (Occupé) (1) et tapez dans les champs de texte (3). Lorsque vous appuyez sur un champ de texte, un clavier apparaît à l'écran.
- 2. Tous les champs (Patient ID, Surname, First name et Staff ID (ID patiente, Nom, Prénom et ID personnel)) sont limités à 10 caractères.
- 3. Appuyez sur Free (Libre) (2) pour laisser la chambre libre. Appuyez sur Save (Enregistrer) (4).
- 4. Appuyez sur Next (Suivant) (5) pour passer à l'étape suivante, si nécessaire.

<span id="page-25-0"></span>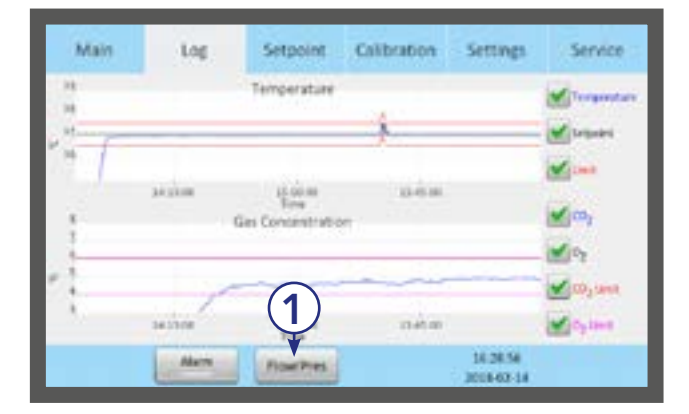

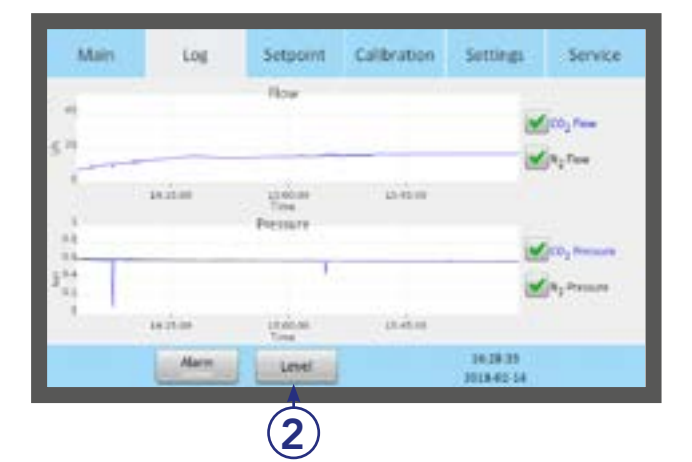

## Journal

- 1. L'onglet Log (Journal) indique la température et la concentration de gaz sur une période de trois heures.
- 2. Appuyez sur la touche Flow/Press (Débit/ Pression) (1) pour voir le débit et la pression du gaz (voir l'image ci-dessous) sur une période de trois heures.
- 3. Appuyez sur le bouton Level (Niveau) (2) pour revenir à la température et à la concentration de gaz.

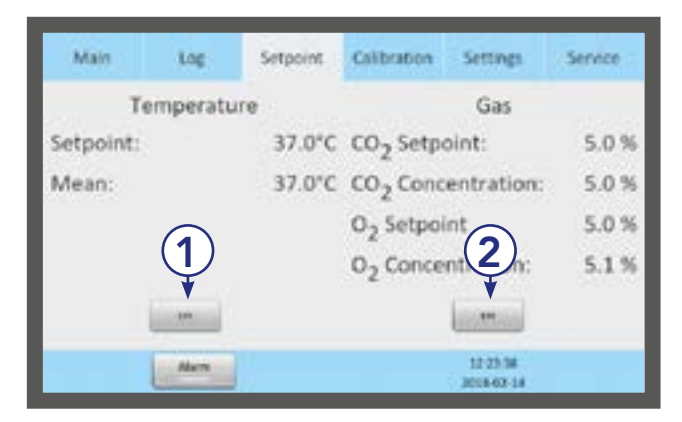

#### **Consigne**

1. L'onglet Setpoint (Consigne) affiche les consignes de température et de concentration de gaz. Appuyez sur le bouton Edit (Modifier) pour la température (1) ou pour le gaz (2).

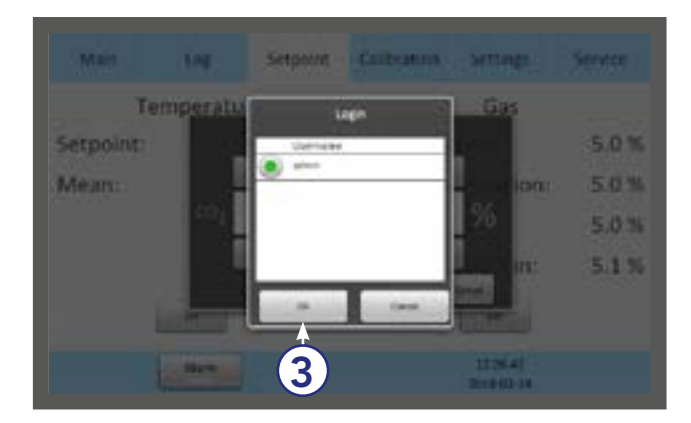

2. Seuls les administrateurs et les utilisateurs avancés ont accès à la modification des consignes. Sélectionnez un utilisateur et appuyez sur OK (3).

3. Saisissez le mot de passe et appuyez sur OK (4).

<span id="page-26-0"></span>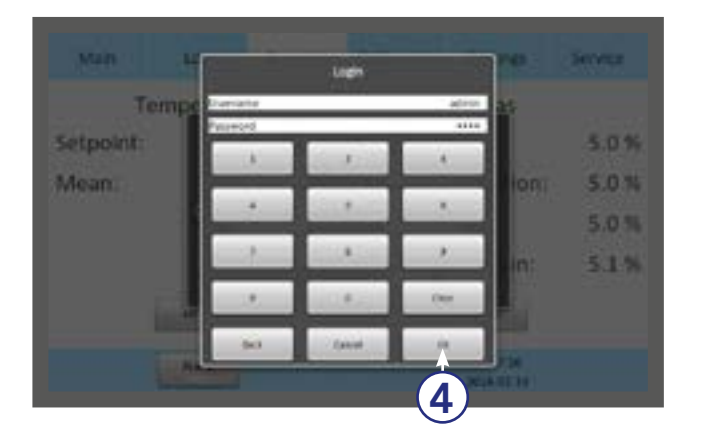

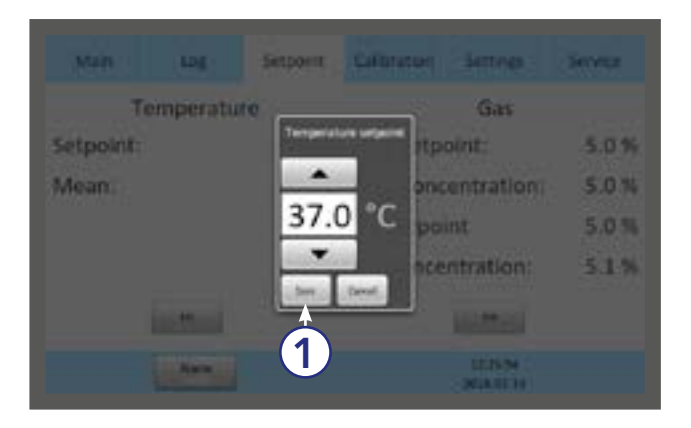

## <span id="page-26-1"></span>Modifier la consigne de température

Pour ajuster la consigne de température, appuyez sur les touches fléchées. Appuyez sur Save (Enregistrer) (1).

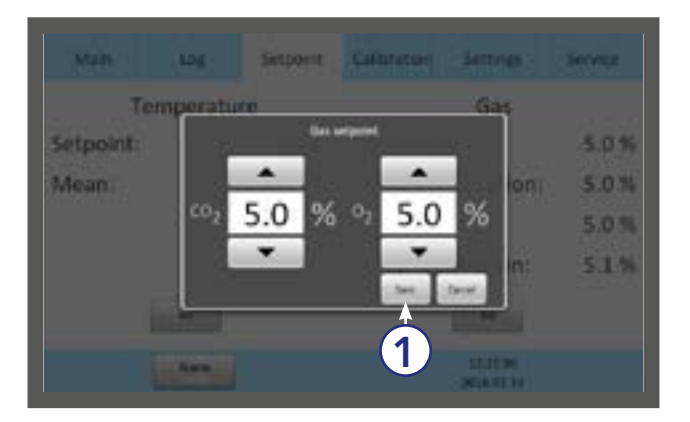

# Modifier la consigne de gaz

1. Pour ajuster la consigne de gaz, appuyez sur les touches fléchées. Appuyez sur Save (Enregistrer) (1).

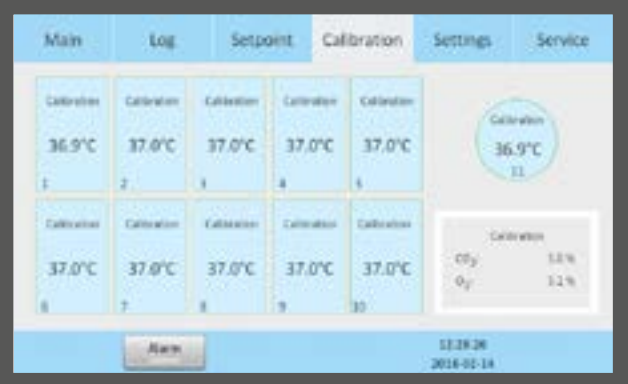

2. Il est recommandé de vérifier les concentration de gaz après la modification de la consigne de gaz.

## <span id="page-27-1"></span><span id="page-27-0"></span>Section 9 - Paramètres

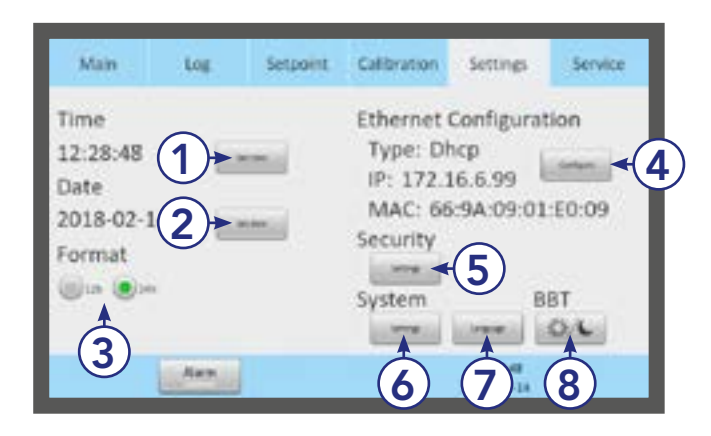

Cilibrature

Similar

 $-$ 

 $-0.01 - 1$ 

**BT OIL**  Le menu Settings (Paramètres) contient les options suivantes :

- 1. Time settings (Réglages de l'heure) (1)
- 2. Date settings (Réglages de la date) (2)
- 3. Time format (Format de l'heure) (3)
- 4. Ethernet configuration (Configuration Ethernet) (4)
- 5. Security settings (Réglages de sécurité) (5)
- 6. System settings (Réglages du système) (6)
- 7. Language (Langue) (7)
- 8. Basal Body Temperature (BBT) settings (Réglages de la température corporelle de base) (8)

Pour modifier certains de ces réglages il faut se connecter (voir [« Réglages de sécurité » à la page](#page-29-1)  [30](#page-29-1) et [« Niveaux d'accès » à la page 31](#page-30-1)).

## Modifier la date et l'heure

Sélectionnez la touche de la date ou de l'heure

- 1. Ajustez l'heure en appuyant sur + ou -.
- 2. Appuyez sur OK (1).
- 3. Sélectionnez le format 12 ou 24 heures.
- 4. Appuyez sur OK (1).

- 5. Ajustez la date en appuyant sur + ou -.
- 6. Appuyez sur OK (1).

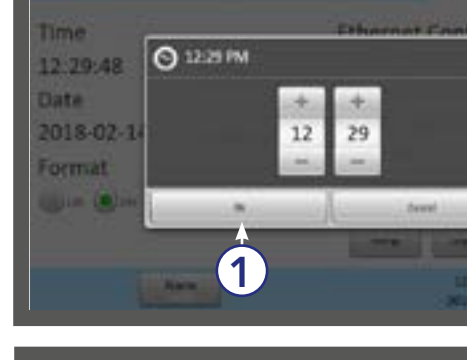

LDE

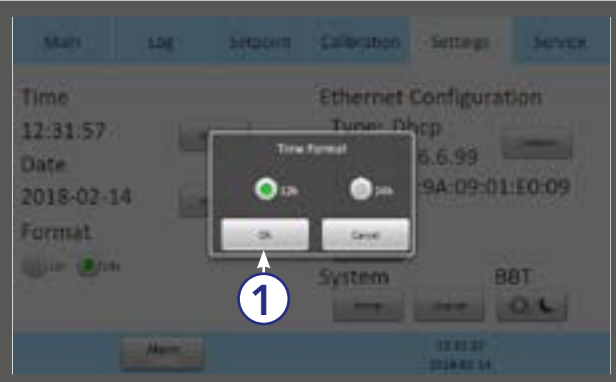

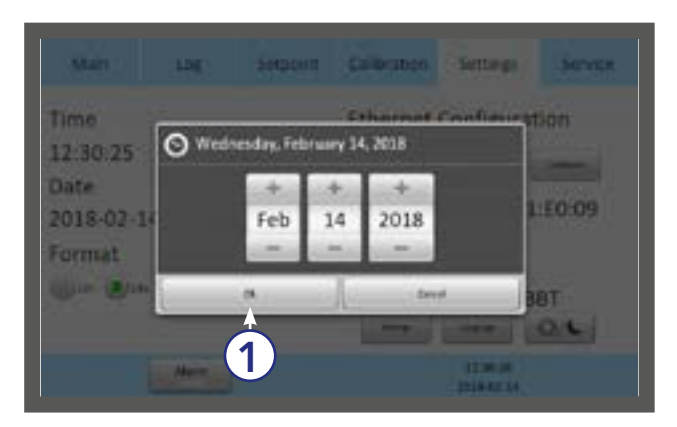

<span id="page-28-0"></span>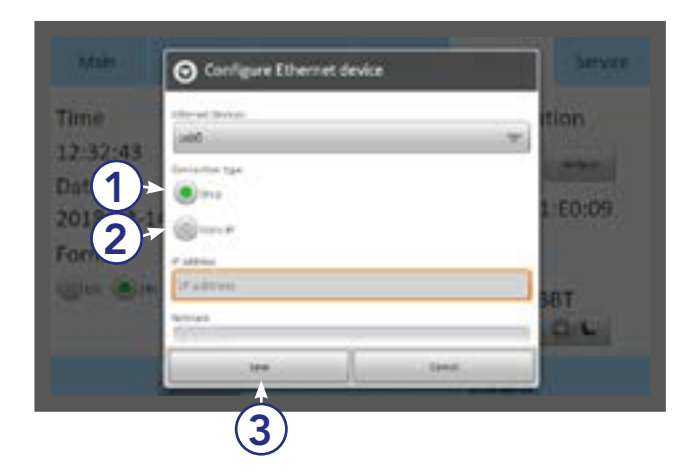

figuration

08:01:E0:25

RAT **CONT** 

ō

ō

Time

14:18:56 Date

2013-10-05

Format **UNION COLLECT** 

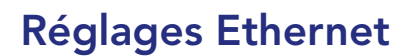

Sélectionnez le bouton Configure (Configurer) dans le menu des paramètres. Il est recommandé d'attribuer une adresse IP statique à l'appareil. Consultez un spécialiste ou un service informatique pour les paramètres du réseau.

- 1. Sélectionnez DHCP (1), ou
- 2. Static IP (2)
- 3. Si vous sélectionnez static IP, saisissez les paramètres fournis par le service informatique.
- 4. Appuyez sur Save (Enregistrer) (3).

## <span id="page-28-1"></span>Modifier les réglages de la chambre de préparation

Sélectionnez le bouton Systems (Systèmes) dans le menu des paramètres. Mettre le régulateur de CO<sub>2</sub>, le régulateur d'O $_2$  et l'alimentation en gaz de la chambre de préparation sur on ou off.

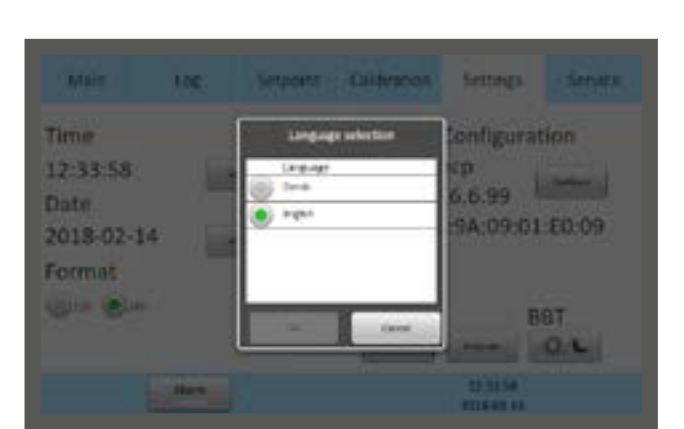

#### Modifier la langue

Sélectionnez le bouton Language (Langue) dans le menu des paramètres. Choisissez la langue souhaitée dans le menu des langues.

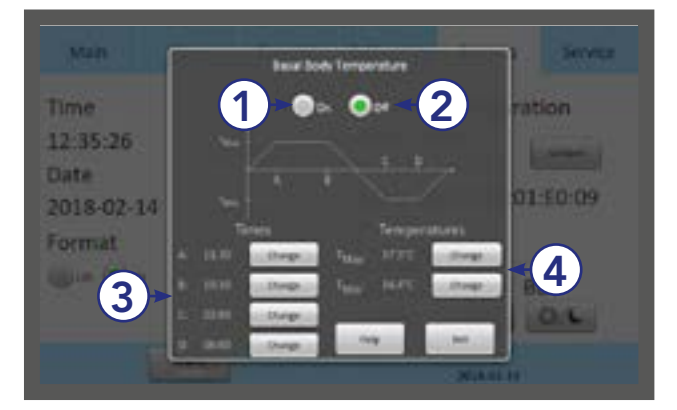

## Modifier la température corporelle de base

Sélectionnez le bouton BBT dans le menu des paramètres.

- 1. Mettez BBT sur on (1) ou off (2)
- 2. Adjustez les valeurs de temps (A, B, C et D) (3).
- 3. Adjustez la temperature  $T_{\text{Max}}$  et  $T_{\text{Min (4)}}$ .

## <span id="page-29-0"></span>Paramètres

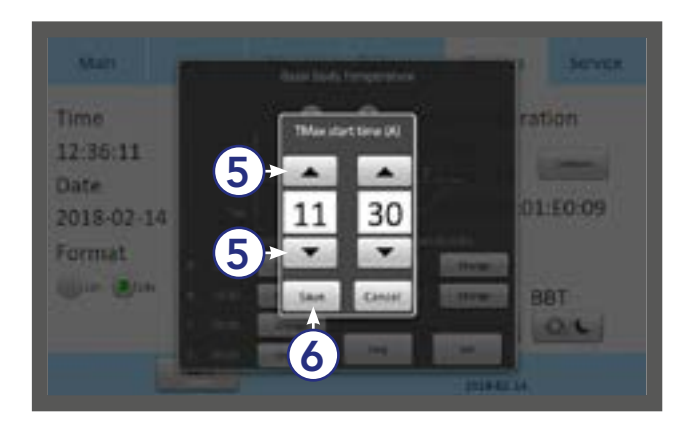

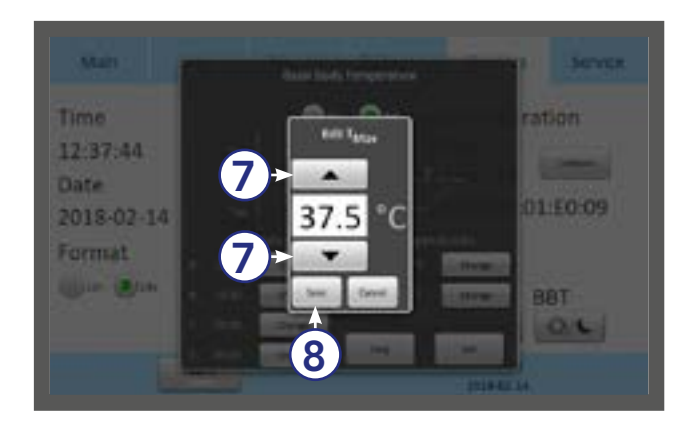

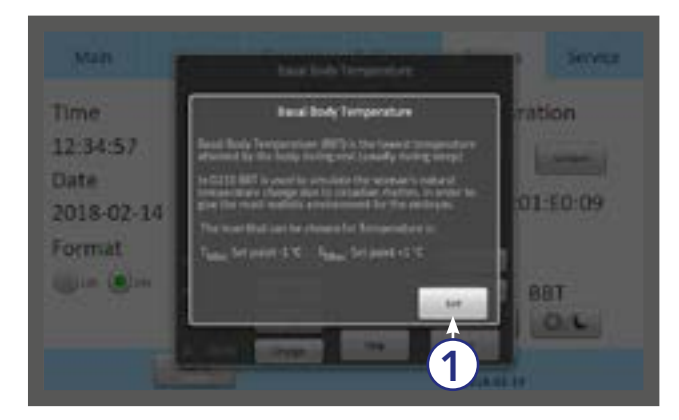

9

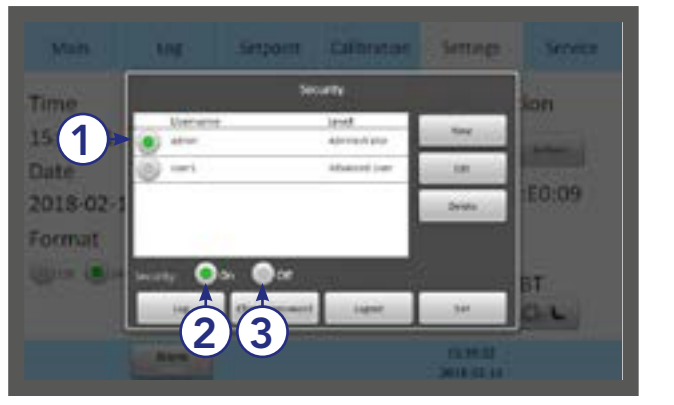

- 4. Lorsque BBT est activée, la température du menu des consignes ne peut pas être modifiée.
- 5. Appuyez sur l'un des quatre boutons de temps (A, B, C ou D). Ajustez la valeur du temps en appuyant sur les flèches haut et bas (5).
- 6. Ajustez les quatre valeurs de temps (3).
- 7. Appuyez sur Save (Enregistrer) (6).
- 8. Ajustez les valeurs  $T_{\text{Max}}$  et  $T_{\text{Min}}$  en appuyant sur les flèches haut et bas (7).
- 9. Appuyez sur Save (Enregistrer) (8).

Une explication brève de la BBT s'affiche si vous appuyez sur la touche « Help » (Aide). Appuyez sur Exit (Quitter) (1) pour continuer.

## <span id="page-29-1"></span>Réglages de sécurité

Afin d'empêcher toute modification non autorisée des paramètres de configuration, l'unité utilise différents niveaux d'accès.

Dans le menu de sécurité, il est possible de créer de nouveaux utilisateurs et de leur attribuer des niveaux d'accès.

- 1. Sélectionnez l'utilisateur Admin (1) et activez (2) ou désactivez (3) la sécurité.
- 2. Le mot de passe par défaut pour admin est : 1234

## <span id="page-30-1"></span><span id="page-30-0"></span>Niveaux d'accès

L'unité prend en charge trois niveaux d'accès : User, Administrator et Advanced User (Utilisateur, Administrateur et Utilisateur avancé). Leurs caractéristiques sont indiquées ci-dessous :

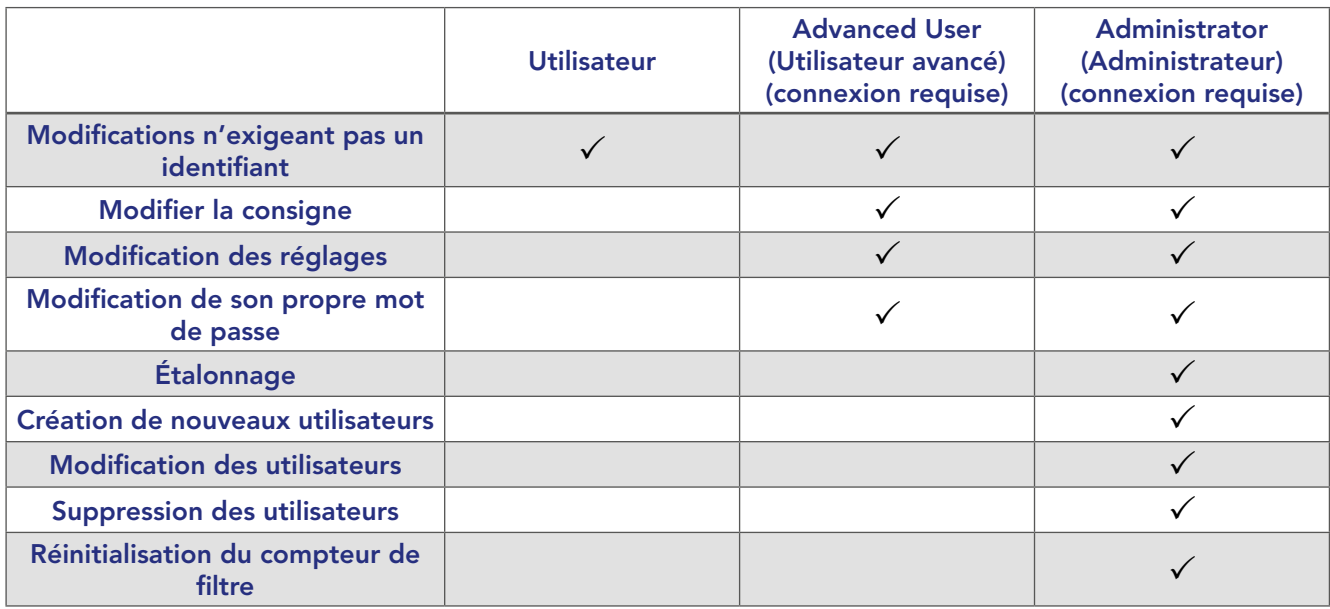

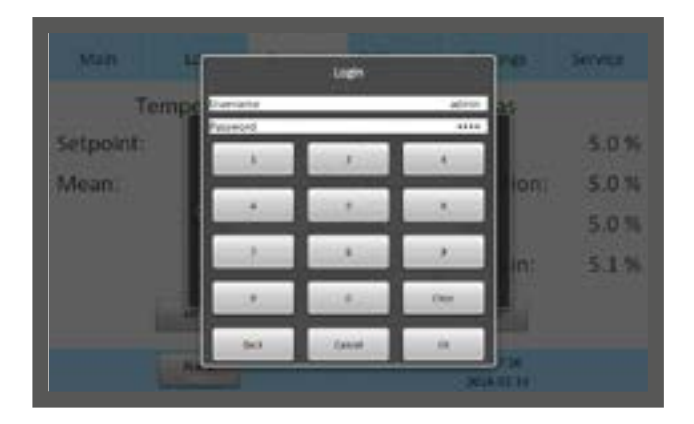

Lorsque vous tentez de modifier un paramètre nécessitant une autorisation, la fenêtre de connexion s'affiche sur l'écran tactile.

Si vous quittez une rubrique qui nécessite un identifiant, l'utilisateur sera automatiquement déconnecté.

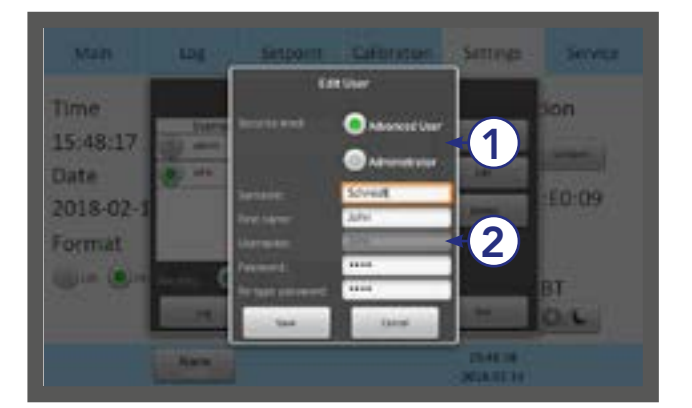

- 1. Sélectionnez le niveau d'accès de l'utilisateur, Advanced User (Utilisateur avancé) ou Administrator (Administrateur) (1)
- 2. Saisissez les données de l'utilisateur (2). L'espace prévu est de 10 caractères pour le nom, le prénom et l'identifiant, et entre 4 et 10 caractères pour le mot de passe.

## <span id="page-31-0"></span>Paramètres

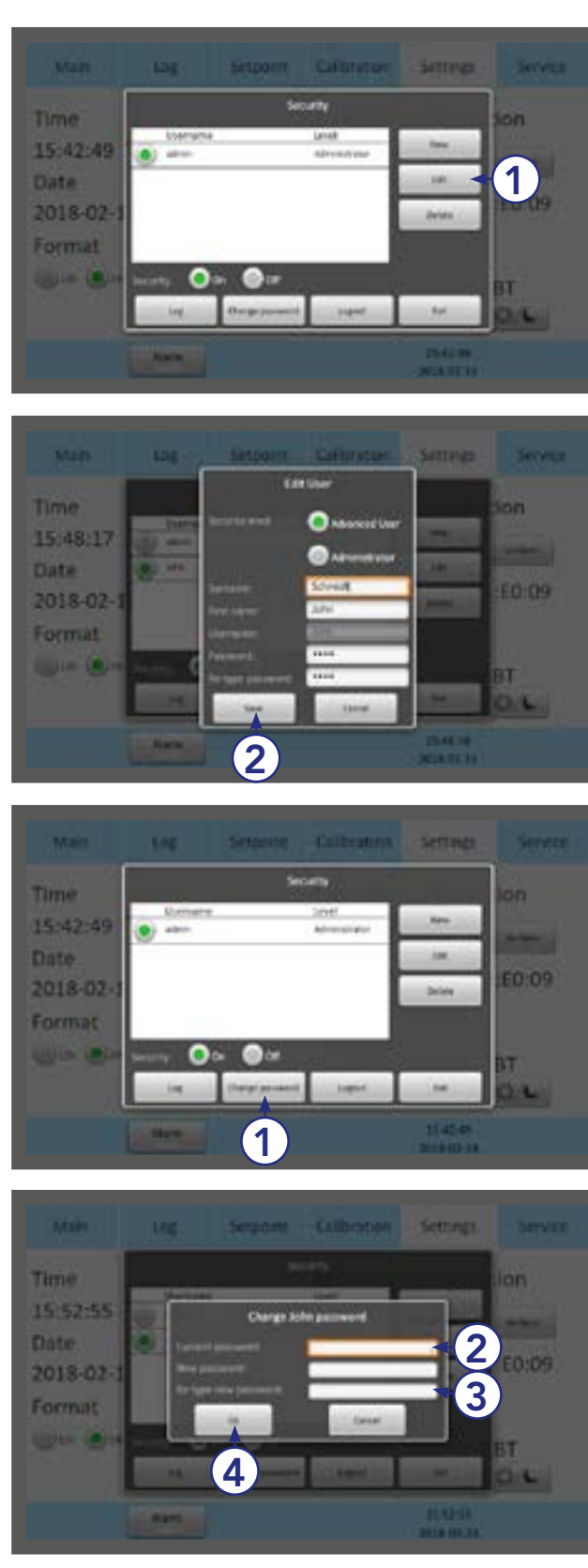

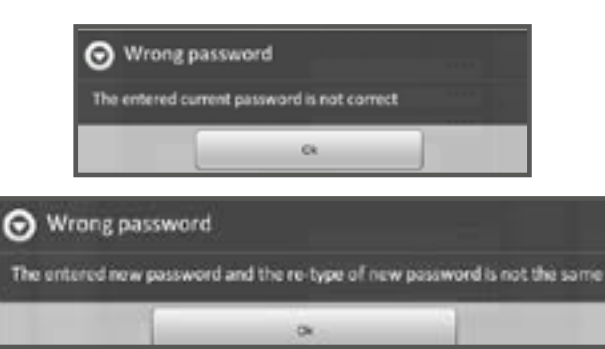

#### Modifier un utilisateur

1. Sélectionnez un utilisateur dans la fenêtre Security (Sécurité) puis appuyez sur Edit (Modifier) (1) .

2. Le niveau d'accès, le nom et le mot de passe peuvent être modifiés ici. Appuyez sur Save (Enregistrer) (2) quand vous avez terminé.

## Modifier le mot de passe

1. Appuyez sur Change password (Modifier le mot de passe) (1) pour modifier le mot de passe admin.

- 2. Saisissez le mot de passe actuel (2). Saisissez le nouveau mot de passe deux fois (3).
- 3. Le mot de passe doit contenir entre 4 et 10 caractères.
- 4. Appuyez sur OK (4).

5. Si un mot de passe erroné est saisi deux fois, ces avertissements s'affichent.

<span id="page-32-0"></span>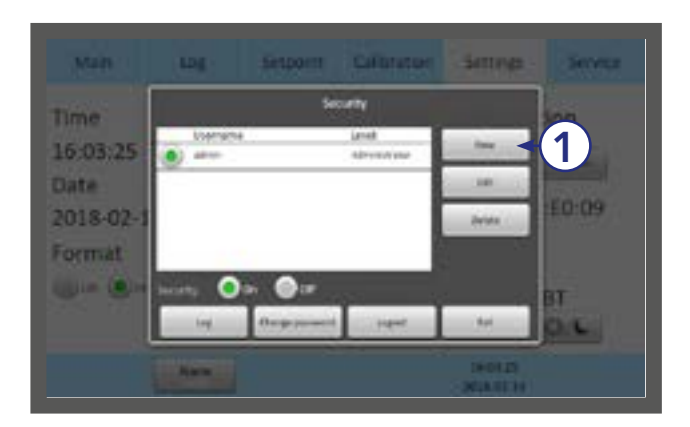

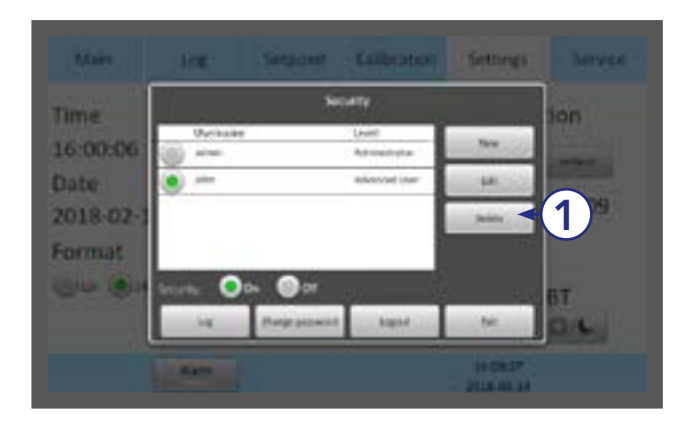

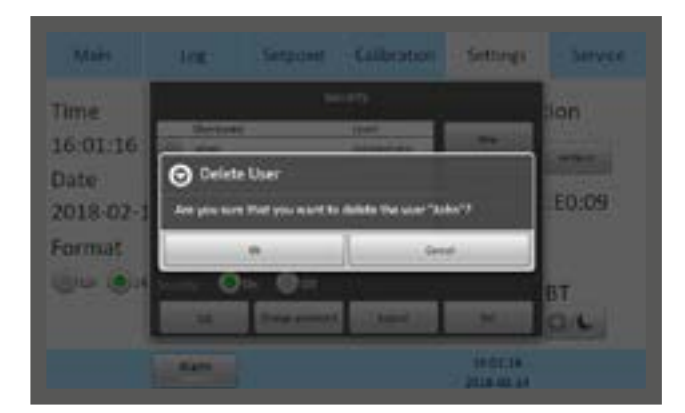

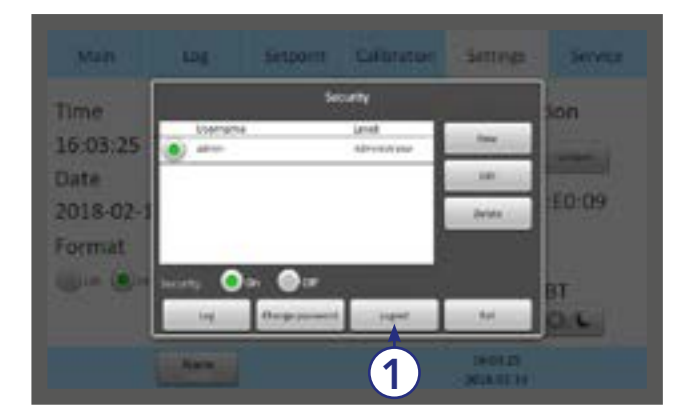

## Créer un nouvel utilisateur

1. Dans la fenêtre Security (Sécurité), appuyez sur **New (Nouveau) (1).** 

## Supprimer un utilisateur

- 1. Sélectionnez un utilisateur dans la fenêtre Security (Sécurité) puis appuyez sur Delete (Supprimer) (1).
- 2. Il est impossible de supprimer l'utilisateur « admin ». 1
	- 3. Confirmez par « OK » pour supprimer l'utilisateur.

#### **Déconnexion**

- 1. Dans la fenêtre Security (Sécurité) appuyez sur Logout (Déconnexion) (1).
- 2. Les administrateurs ou utilisateurs avancés sont automatiquement déconnectés après 5 minutes d'inactivité.

## Mot de passe perdu

Si vous avez perdu tous les mots de passe de l'administrateur, veuillez contacter un représentant commercial ou un distributeur local pour obtenir un identifiant spécial. Veuillez avoir le numéro de série de l'unité à portée de main, car l'identifiant spécial est spécifique à l'unité.

## <span id="page-33-0"></span>Alarme

Un bouton d'alarme à lumière rouge clignotante indique qu'une alarme a été activée. Une alarme sonore est également activée. Appuyez sur le bouton d'alarme pour ouvrir la boîte de messages d'alarme.

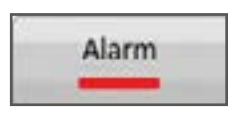

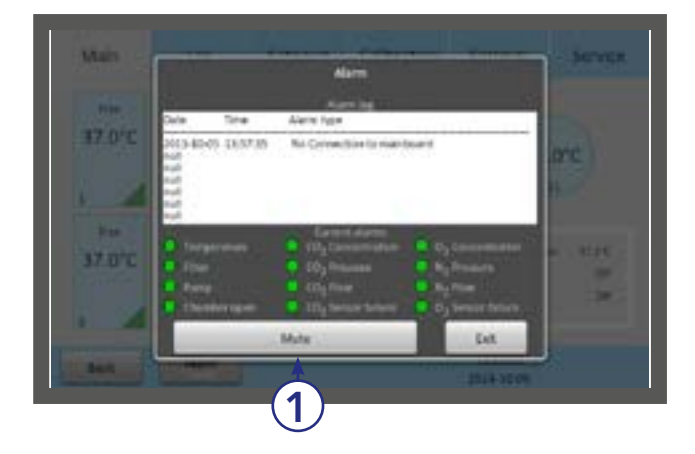

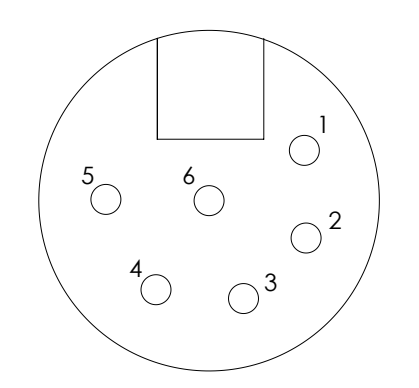

La boîte d'alarme affiche des informations sur l'alarme en cours. Appuyez sur la touche Mute (Sourdine) (1) pour désactiver l'alarme sonore.

L'alarme est activée :

- Si la température de la chambre est trop élevée ou trop basse.
- Si les concentrations de gaz sont trop élevées ou trop faibles.
- $\bullet$  Si le capteur de CO $_2$  ou de O $_2$  est défaillant.
- Lorsqu'il y a une erreur matérielle.

L'unité est équipée d'un connecteur d'alarme externe qui peut être connecté à un dispositif de surveillance. Le connecteur peut être connecté à une source de tension ou à une source de courant.

## Connecteur d'alarme externe

Cette section est destinée aux installateurs de systèmes de surveillance tiers.

Connecteur pour prise XLR6 :

- Alarme 1 : La position 1-2 répond à l'alarme de gaz
- Alarme 2 : La position 3-4 répond à l'alarme de pression
- Alarme 3 : La position 5-6 répond à l'alarme de température
- Sortie d'alarme : Tension nominale maximale de 24 V/1 A

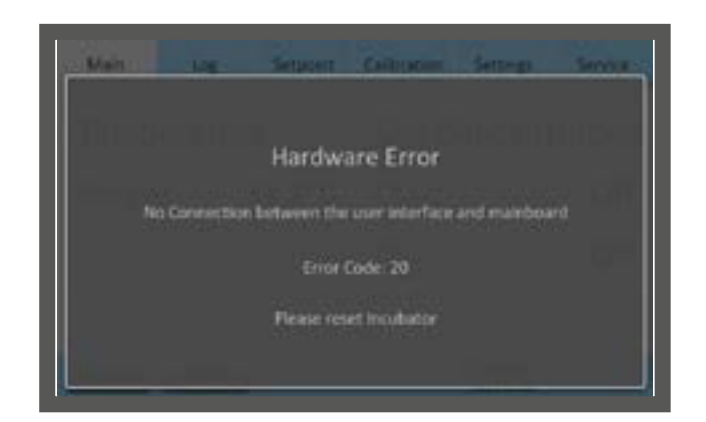

#### Erreurs :

En cas d'erreur matérielle, un message et un code d'erreur s'affichent.

Pour plus d'informations sur les alarmes, voir [« Section](#page-40-1)  [11 - Dépannage » à la page 41](#page-40-1).

MISE EN GARDE : N'utilisez pas l'incubateur si un système d'alarme est déclenché et que la cause de l'erreur n'a pas été rectifiée

# <span id="page-34-0"></span>Section 10 - K-Link

Le logiciel K-Link peut être utilisé pour communiquer avec un G210 sur un réseau TCP/IP pour extraire, afficher et sauvegarder un enregistrement des mesures, avertissements et moyennes quotidiennes sur une feuille de travail. K-Link peut également être configuré pour envoyer des notifications par e-mail, lorsque des alarmes sont déclenchées.

## Démarrage de K-Link

Pour lancer le logiciel K-Link, double-cliquez sur l'icône K-Link sur le bureau ou dans le menu de démarrage.

REMARQUE : Pour modifier les paramètres de K-Link, tels que l'ajout d'un nouveau périphérique à la liste Device Connection (Connexion dispositifs) ou la modification des paramètres de configuration de l'email, K-Link doit être lancé avec des privilèges d'administration élevés.

Pour lancer K-Link avec des privilèges d'administration élevés, cliquez avec le bouton droit de la souris sur l'icône K-Link, puis cliquez sur « Run as administrator » (Exécuter en tant qu'administrateur). Il se peut que vous soyez invité à saisir d'autres informations d'identification. Consultez le département informatique pour plus de détails.

L'écran de chargement de K-Link s'affiche pendant quelques secondes, le temps que le logiciel se charge.

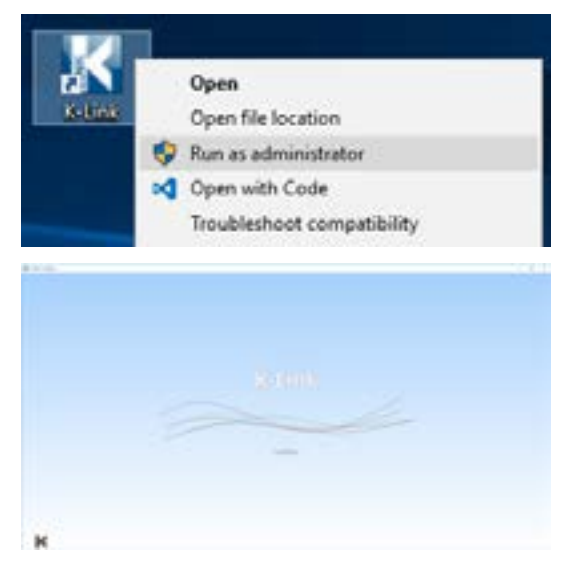

## Connexion des dispositifs

L'écran de connexion des dispositifs affiche une liste des dispositifs précédemment enregistrés à charger.

Un nouveau dispositif peut être ajouté à cette liste en saisissant son adresse IP, puis après avoir effectué un test de connexion réussi, en appuyant sur « Save » (Enregistrer).

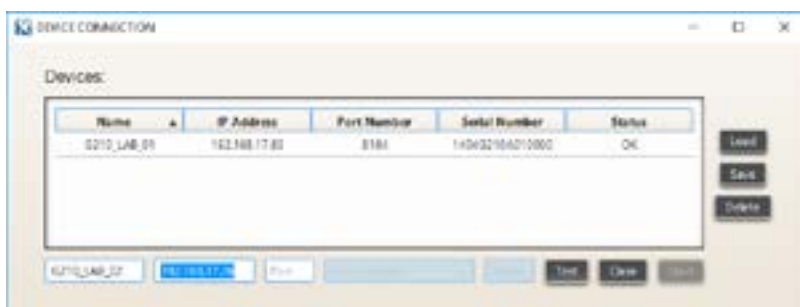

Après avoir chargé un dispositif et effectué un test de connectivité réussi, indiqué par l'état « OK », la journalisation peut être lancée en appuyant sur « Start » (Démarrer).

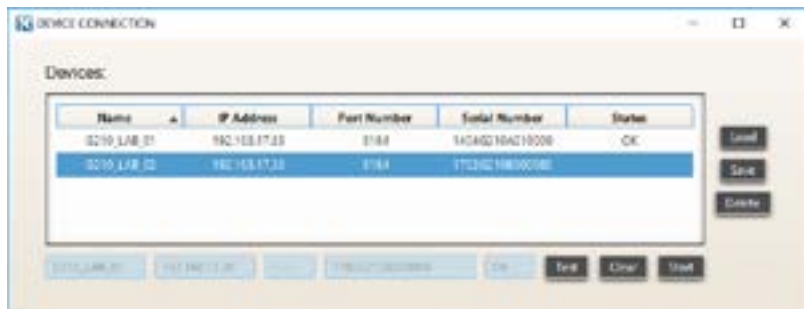

<span id="page-35-0"></span>AVERTISSEMENT : Assurez-vous que l'heure du système de l'ordinateur exécutant le logiciel K-Link et l'heure du système de la G210 ont été réglées sur la bonne heure avant de continuer.

REMARQUE : Pour assurer une connexion stable entre K-Link et le G210, il est recommandé de configurer le G210 avec une adresse IP statique. Consultez le service informatique pour connaître les paramètres de configuration IP spécifiques au réseau utilisé.

REMARQUE : Après avoir appuyé sur « Start » (Démarrer), la fenêtre de connexion du périphérique disparaît et la fenêtre principale apparaît. Toutefois, il peut s'écouler jusqu'à une minute avant que les graphiques ne soient visibles.

## Section des mesures

La section des mesures affiche les mesures extraites du dispositif toutes les 30 secondes, le statut de connexion du dispositif, un paramétrage pour activer ou désactiver les notifications par e-mail si une alarme est déclenchée, et un bouton « Ouvrir les enregistrements » pour explorer le dossier contenant le fichier dans lequel les enregistrements sont sauvegardés.

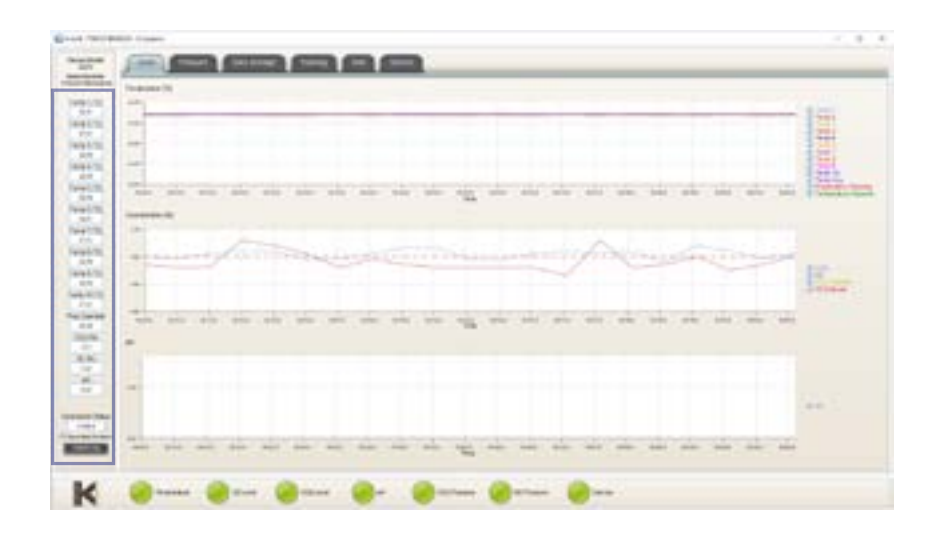

## Section de l'affichage de l'alarme

La section de l'alarme affiche le statut des alarmes. Lorsqu'une alarme sera activée sur le dispositif, l'alarme associée dans K-Link changera de couleur et passera au rouge. Lorsque l'alarme ne sera plus activée sur le dispositif, l'alarme associée dans K-Link changera de couleur et repassera au vert. K-Link réactualise les alarmes toutes les 5 secondes.

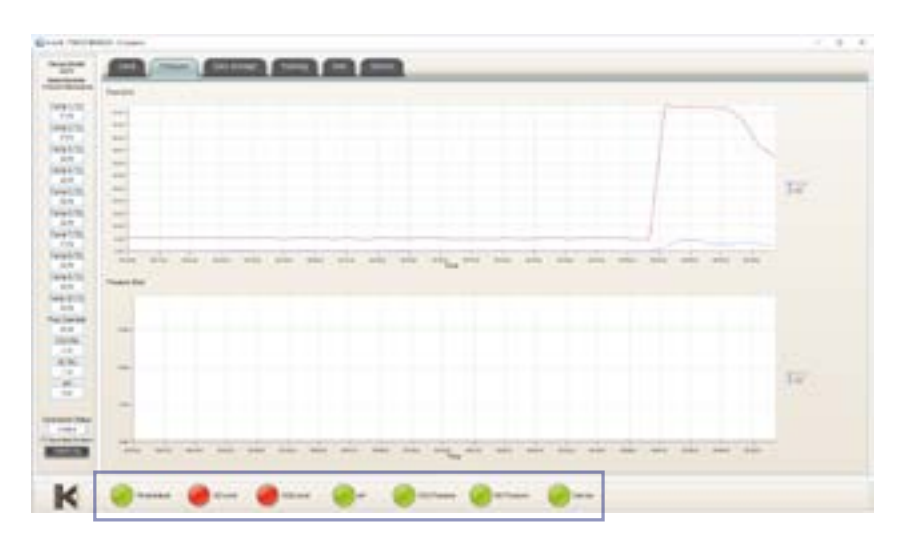

## <span id="page-36-0"></span>Section des graphiques

Les graphiques affichés seront automatiquement mis à l'échelle pour s'adapter aux mesures, mais l'axe Y peut être ajusté en maintenant le bouton gauche de la souris enfoncé et en faisant « glisser » une boîte autour d'une zone d'intérêt, puis en relâchant le bouton. Un simple clic gauche n'importe où sur le graphique rétablira l'échelle d'origine.

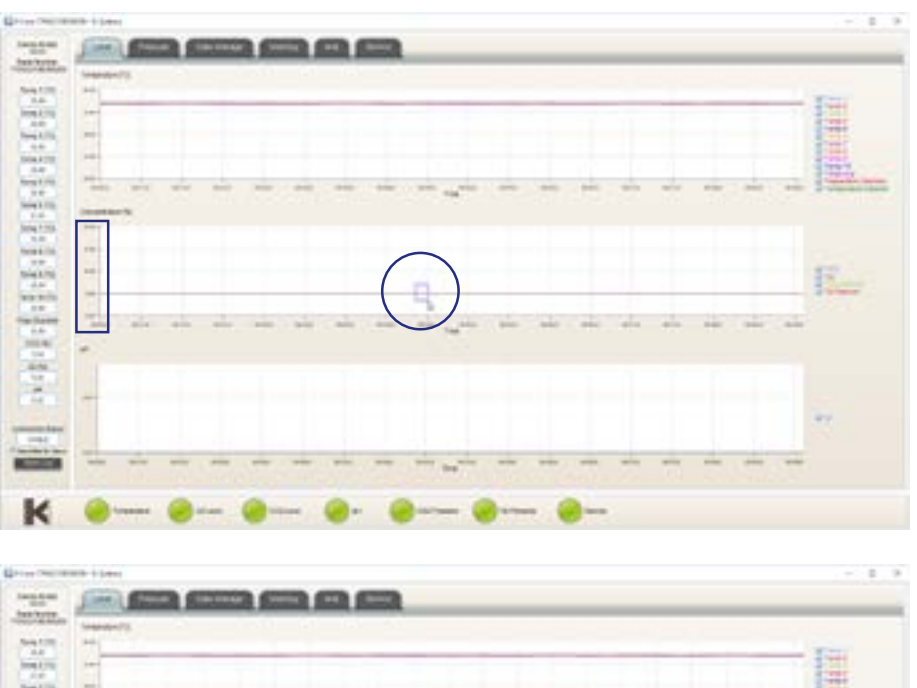

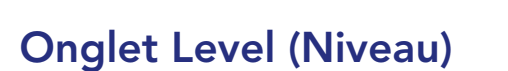

 $\mathbf{k}$ 

L'onglet Level (Niveau) affiche un graphique des niveaux de concentration de gaz au fil du temps.

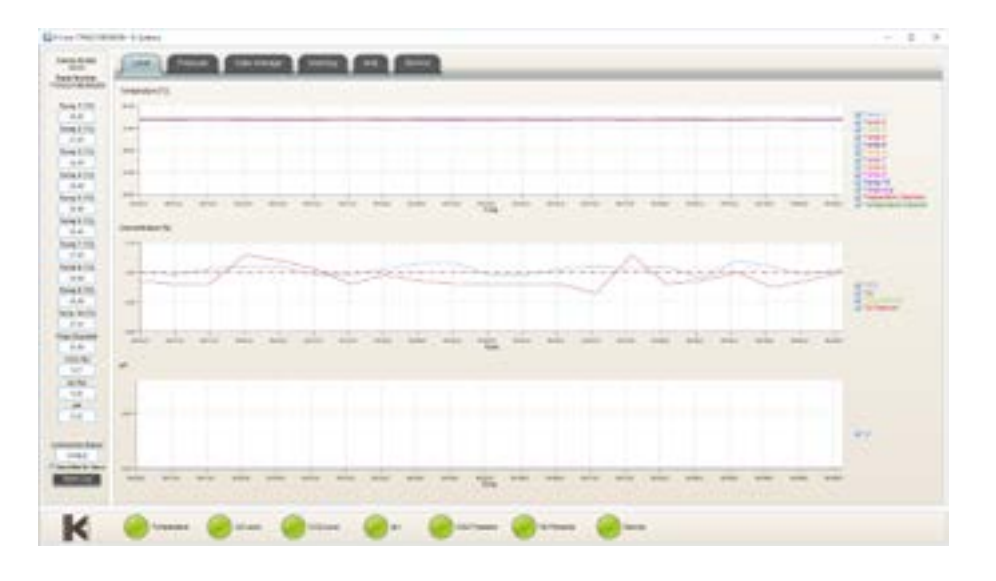

<u>F.</u>

## <span id="page-37-0"></span>Onglet Pressure (Pression)

L'onglet Pressure (Pression) affiche un graphique des mesures du dispositif au fil du temps.

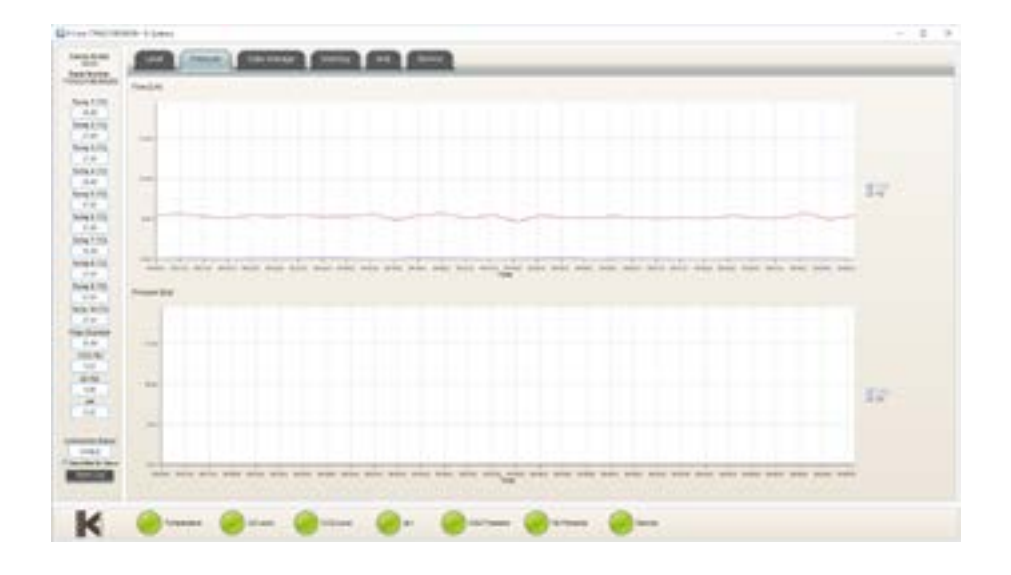

## Onglet Daily Average (Moyenne quotidienne)

L'onglet Daily Average (Moyenne quotidienne) présente les moyennes quotidiennes des mesures individuelles collectées par le dispositif toutes les 24 heures.

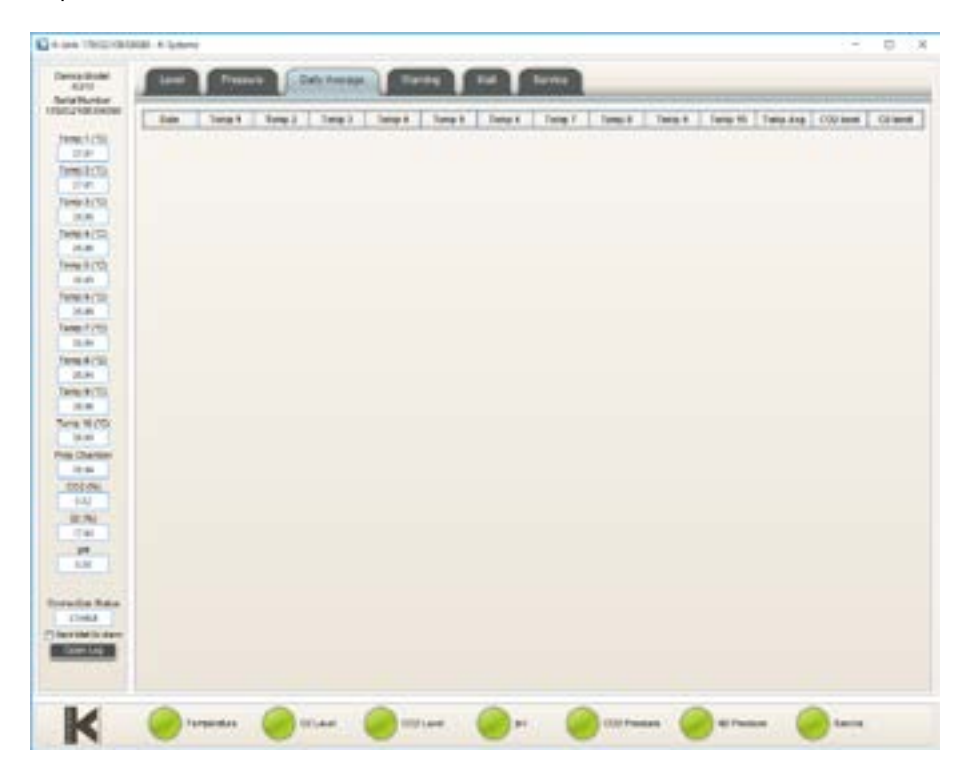

## <span id="page-38-0"></span>Onglet d'avertissement

L'onglet d'avertissement affiche des informations sur les 50 dernières alarmes individuelles.

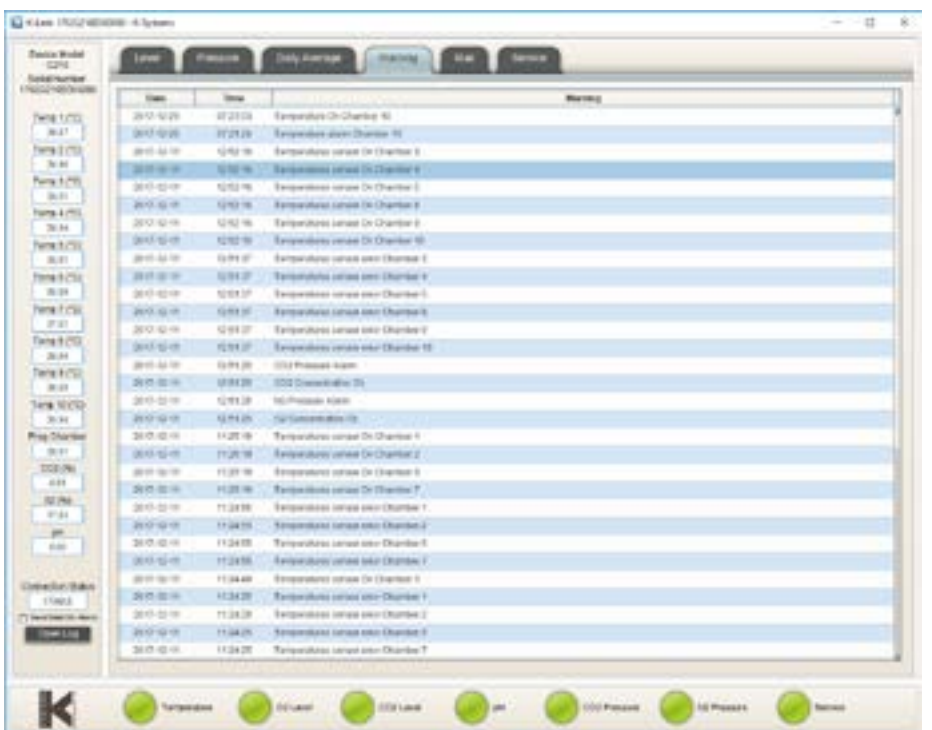

## Onglet Mail

L'onglet Mail permet aux utilisateurs de configurer K-Link pour envoyer des notifications par mail à propos des alarmes et des informations de service.

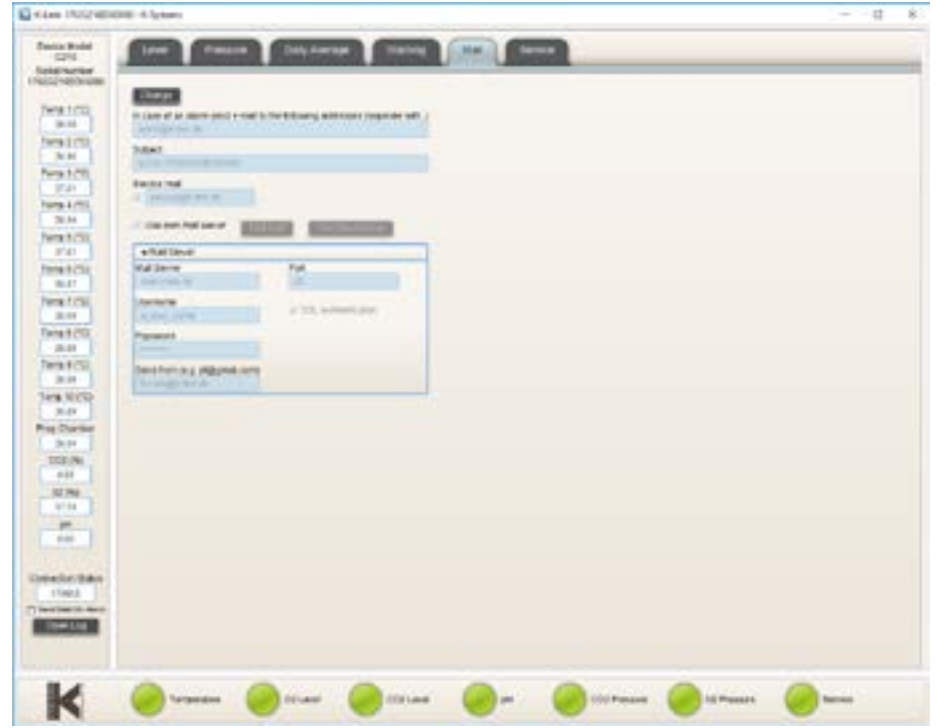

REMARQUE : l est recommandé de configurer K-Link pour qu'il utilise le serveur mail spécifié. Consultez le département informatique pour avoir des informations sur le serveur mail.

## <span id="page-39-0"></span>Onglet de maintenance

L'onglet de maintenance présente les informations relatives à la version du logiciel, la connectivité du dispositif et des informations sur le numéro de série. Il affiche également des compteurs pour indiquer à quel moment un contrôle de service général ou un changement de filtre doit avoir lieu. Lorsque les compteurs arrivent à zéro, l'alarme lumineuse de la maintenance est déclenchée et reste active jusqu'à ce que tous les compteurs soient réinitialisés. K-Link réactualise les informations affichées dans l'onglet de maintenance toutes les 10 minutes.

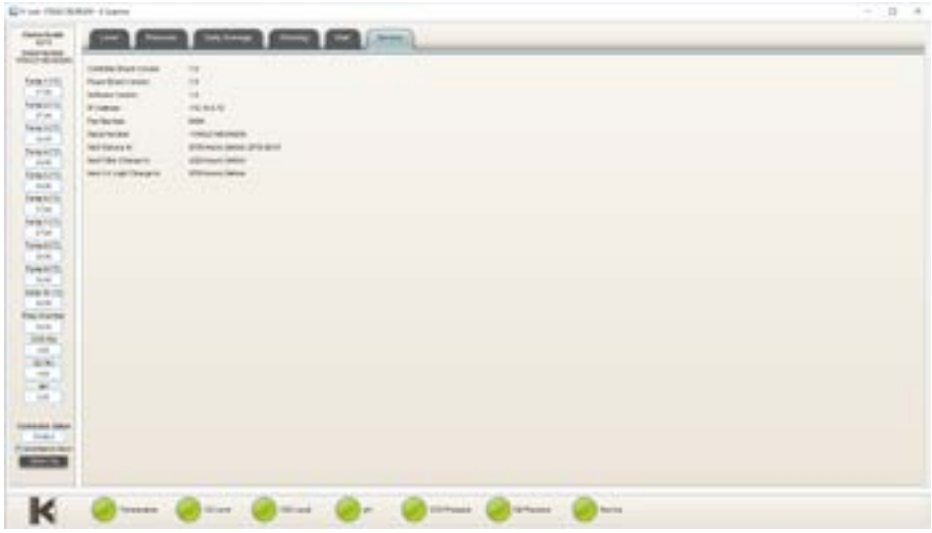

# <span id="page-40-1"></span><span id="page-40-0"></span>Section 11 - Dépannage

## Système de chauffage

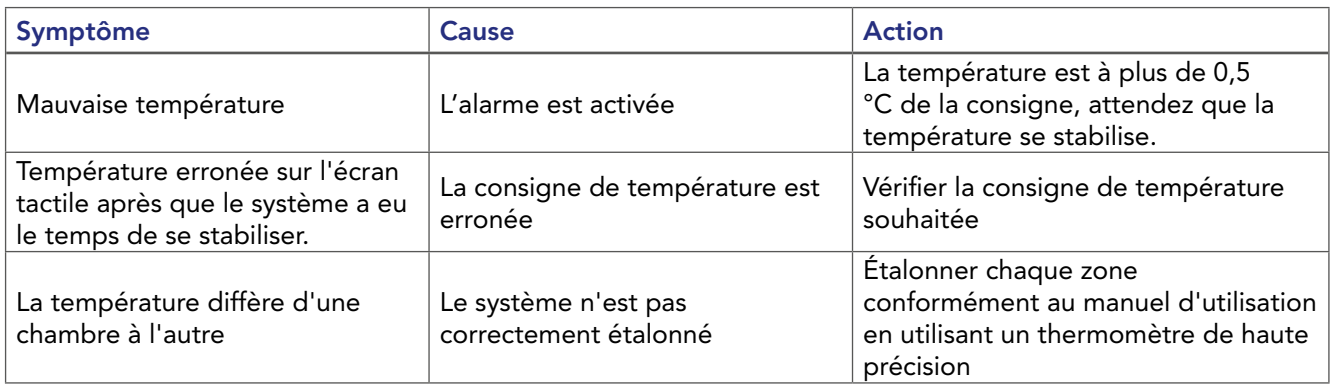

## Régulateur de gaz CO<sub>2</sub>

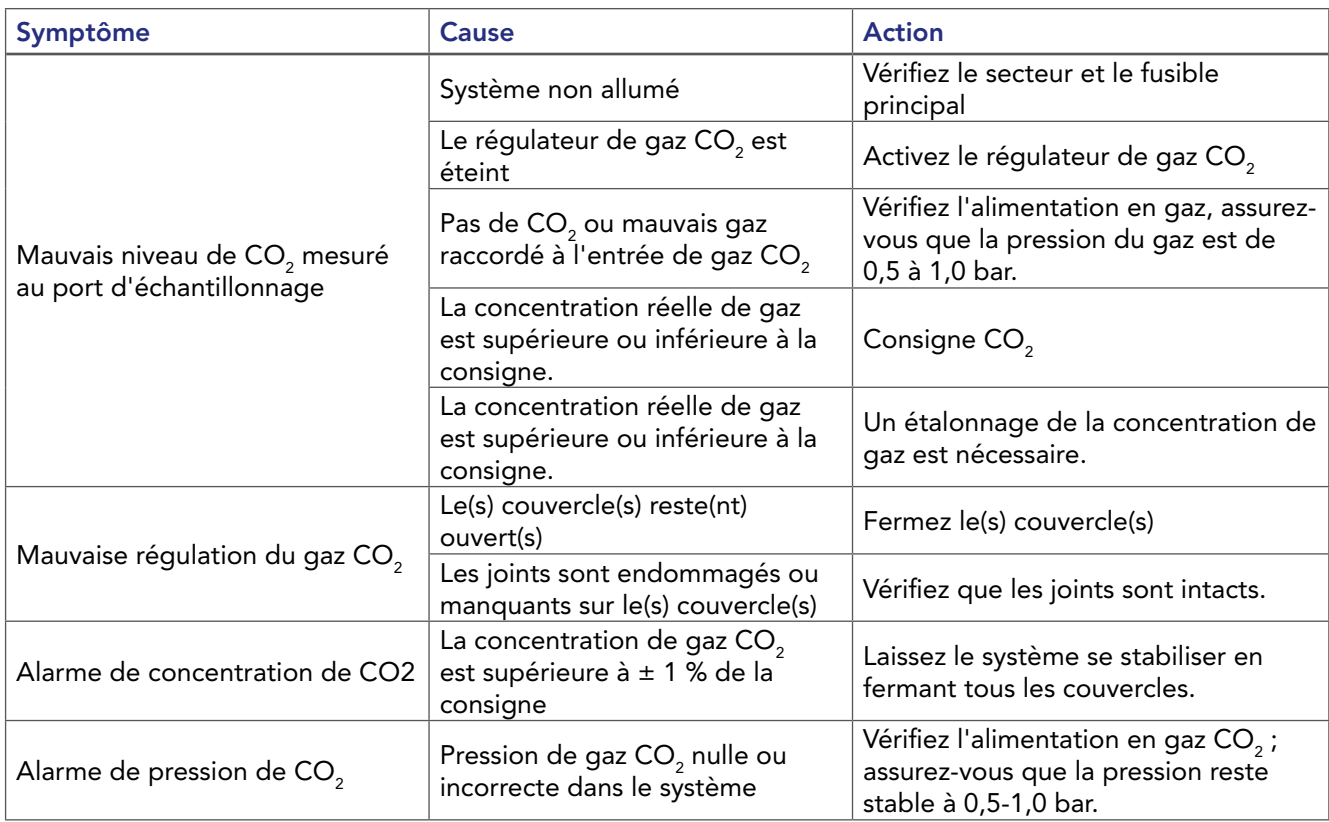

## <span id="page-41-0"></span>Régulateur de gaz O<sub>2</sub>

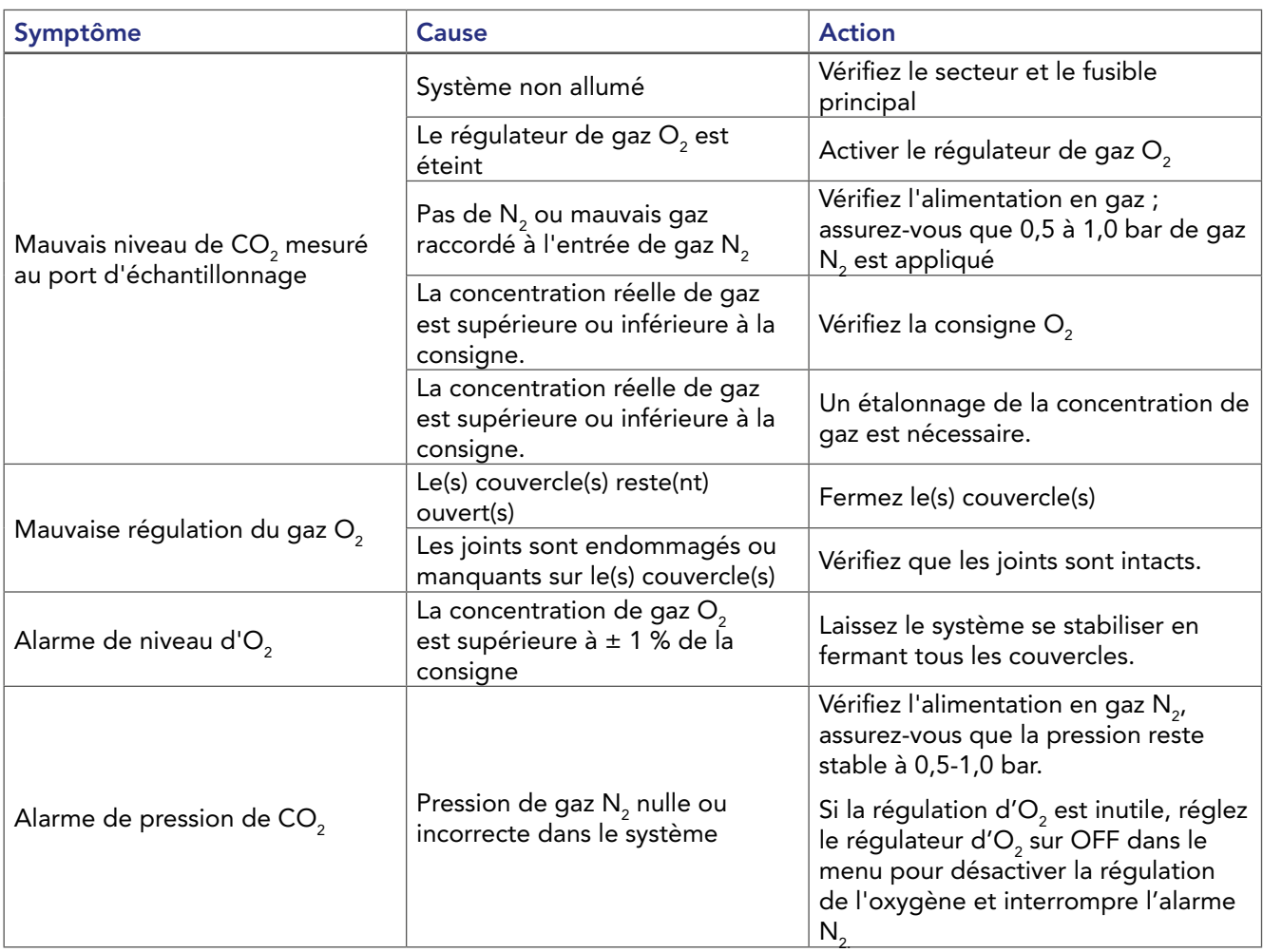

## Consommation de gaz

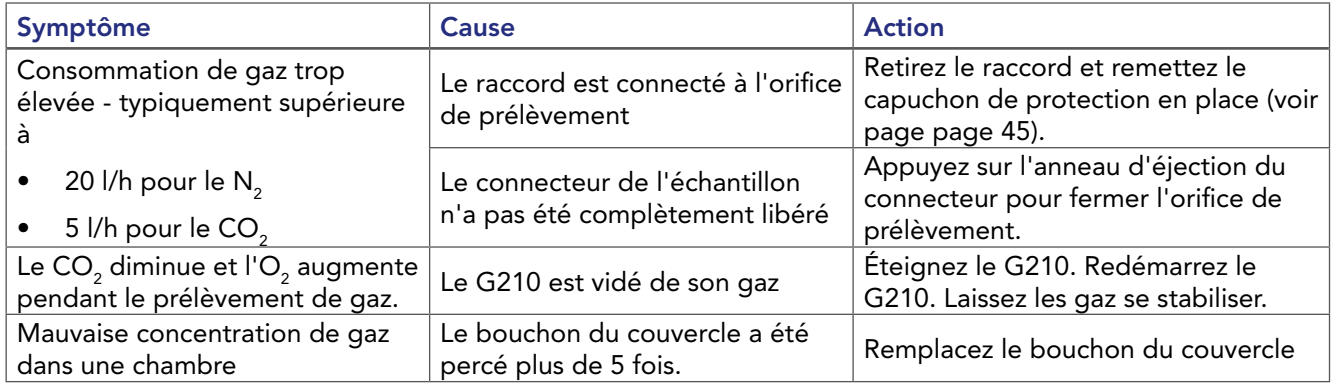

11

# Écran tactile

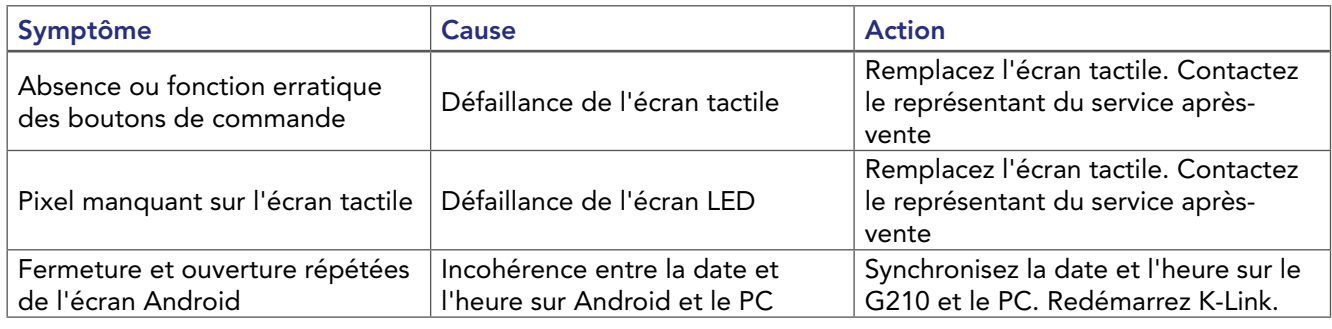

## <span id="page-42-1"></span><span id="page-42-0"></span>Section 12 - Maintenance

Un nettoyage périodique est recommandé dans le cadre de l'entretien de routine. La désinfection est également recommandée en cas de déversement de liquide, d'accumulation visuelle de poussière et d'autres signes de contamination.

Nettoyez et désinfectez le G210 et, si nécessaire, stérilisez les inserts pour boîtes de culture, immédiatement après tout déversement.

Le nettoyage et la désinfection doivent être effectués sans échantillons dans l'incubateur et avec l'incubateur éteint.

Des gants doivent être portés pendant le nettoyage, la désinfection et la stérilisation.

## Préparation au point d'utilisation

Après chaque intervention sur une patiente, essuyez l'incubateur immédiatement après son utilisation pour éviter que des salissures ne sèchent sur l'appareil en effectuant les étapes suivantes :

- 1. Humidifiez un chiffon propre non pelucheux avec de l'eau chaude du robinet (38 °C à 49 °C).
- 2. Utilisez le chiffon propre et non pelucheux humidifié et essuyez toute souillure visuelle.

## Nettoyage périodique

- 1. Appliquez uniformément le spray désinfectant Oosafe® sur toutes les surfaces internes et externes des chambres, y compris les couvercles. Laissez la solution reposer sur les surfaces pendant au moins une (1) minute par chambre.
- 2. Humidifiez un chiffon non pelucheux stérile avec de l'eau purifiée ou stérile et essuyez toutes les surfaces pendant au moins une (1) minute par chambre. Si nécessaire, utilisez des chiffons supplémentaires si les chiffons sont visiblement salis.
- 3. Laissez la chambre sécher à l'air libre.
- 4. Inspectez visuellement chaque chambre pour établir l'absence ou la présence de toute salissure restante. Durant votre inspection, accordez une attention toute particulière à la vérification de l'élimination de toute salissure dans les zones difficiles à nettoyer. Si des salissures sont présentes, répétez les étapes de nettoyage manuel jusqu'à ce que toute salissure visible soit éliminée.

#### **Désinfection**

- 1. Une fois que l'incubateur est propre et que toute salissure visible a été éliminées, suivez les instructions ci-dessous pour désinfecter les surfaces :
- 2. Appliquez uniformément le spray désinfectant Oosafe® sur toutes les surfaces internes et externes des chambres et des couvercles. Pour obtenir de meilleurs résultats, patientez au moins 15 minutes que les surfaces sèchent.
- 3. Humidifiez un chiffon non pelucheux stérile avec de l'eau purifiée ou stérile et essuyez toutes les surfaces désinfectées pendant au moins une (1) minute par chambre.

## Séchage

Séchez soigneusement toutes les surfaces de l'incubateur à l'aide d'un chiffon non pelucheux ou d'une lingette stérile en changeant de lingette/chiffon si nécessaire pour garantir que les surfaces de l'incubateur soient complètement sèches. Inspectez visuellement les surfaces de l'incubateur pour vous assurer que toutes les surfaces sont propres et sèches. Répétez les étapes du séchage en cas de traces d'humidité visibles.

## <span id="page-43-0"></span>Stérilisation des inserts pour boîtes de culture

Utilisez cette procédure en cas de contamination et/ou de déversement :

Conditionnement :

- 1. Absorbez rapidement l'excès de liquide à l'aide d'un chiffon stérile.
- 2. Retirez l'insert de la chambre de l'incubateur.
- 3. Humidifiez un chiffon stérile avec de l'eau stérile et essuyez toutes les surfaces, en particulier les rainures fraisées.
- 4. Enveloppez les boîtes de culture dans un emballage de stérilisation respirant ou placez-les dans une pochette de stérilisation conformément aux procédures locales. Aux États-Unis, utilisez un emballage de stérilisation ou une poche de stérilisation approuvé par la FDA.

Stérilisation à la vapeur :

- 5. Utiliser un stérilisateur à vapeur validé, correctement entretenu et calibré.
- 6. Une stérilisation à la vapeur efficace peut être obtenue en utilisant le cycle suivant :

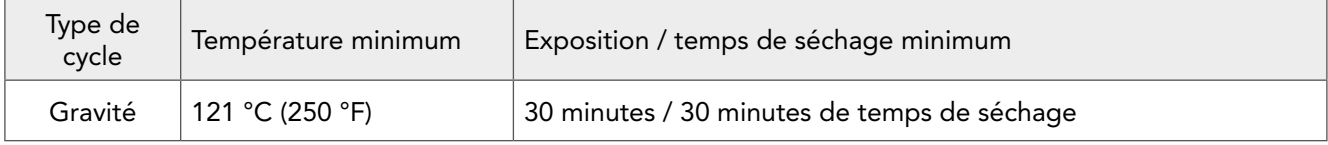

Pour des conseils supplémentaires sur la stérilisation, se référer à : ANSI/AAMI ST79 « Comprehensive guide to steam sterilization and sterility assurance in health care facilities. »

## Contrôle de validation

Effectuez les contrôles de validation du gaz et de la température suivants après tout nettoyage, désinfection et stérilisation ou au moins toutes les deux semaines pour vous assurer que le G210 fonctionne correctement.

## Étalonnage du gaz

Il est très important que le G210 ne soit pas vidé de son gaz pendant la procédure d'étalonnage. Cela entraînerait des niveaux de gaz et un débit de gaz instables, et il faudrait un temps considérable pour que la concentration de gaz soit récupérée et redevienne stable.

Pour s'assurer que le G210 n'est pas vidé de son gaz pendant le prélèvement de gaz, veuillez suivre ces instructions.

Il existe deux méthodes pour prélever des échantillons de gaz dans l'incubateur :

- 1. Via le port d'échantillonnage de gaz (situé derrière la chambre de préparation)
- 2. Via le bouchon en silicone sur chacun des couvercles de la chambre.

Vérifiez toujours la concentration de gaz dans le menu des points de consigne pendant le prélèvement. Si la concentration de gaz diffère de plus de 0,1 % de la consigne, laissez le G210 se stabiliser à la consigne de concentration de gaz avant de prélever l'échantillon de gaz suivant.

Laissez 2 minutes entre les échantillons pour permettre à l'incubateur de se stabiliser.

Veuillez noter : Pour garantir des mesures de gaz précises et fiables, veuillez utiliser un analyseur de gaz étalonné de haute qualité. La procédure d'étalonnage décrite ici suppose l'utilisation de l'analyseur de gaz G100 (code de commande : 11103) qui fait recirculer le gaz dans le flux de gaz pendant l'échantillonnage.

Assurez-vous que l'analyseur de gaz est préparé conformément au manuel de l'utilisateur de l'analyseur de gaz.

Le flux de gaz vers la chambre de préparation doit être coupé pendant l'étalonnage du gaz. (Voir [page 29,](#page-28-1) Modification des paramètres de la chambre de préparation).

## <span id="page-44-1"></span><span id="page-44-0"></span>Port d'échantillonnage de gaz

Le port d'échantillonnage de gaz est situé derrière la chambre de préparation. Le port d'échantillonnage de gaz est connecté directement à la chambre de mélange de gaz.

 $\sqrt{1}$ 

- 1. Connectez une longueur de tuyau à l'entrée de l'analyseur de gaz.
- 2. Connectez le coupleur (K59688) des accessoires fournis à la tubulure.
- 3. Retirez le capuchon de l'orifice de remplissage.

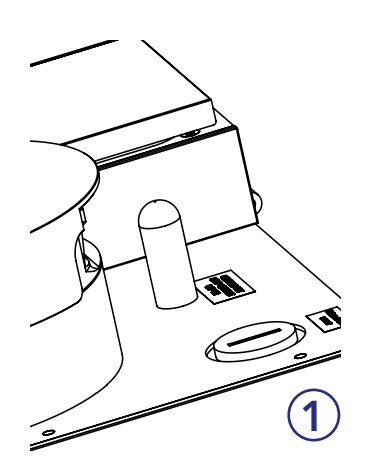

![](_page_44_Figure_7.jpeg)

![](_page_44_Picture_8.jpeg)

- **4.** Connectez le coupleur au port d'échantillonnage.  $(2)$  &  $(3)$
- 5. Prélevez l'échantillon de gaz à l'aide de l'analyseur de gaz.
- 6. Arrêtez la pompe de l'analyseur de gaz.
- 7. Enregistrez la mesure de la concentration de gaz.
- 8. Débranchez le raccord du port d'échantillonnage.
- 9. Remettez le capuchon de protection en place.

Si un étalonnage est nécessaire, ajustez la valeur sur l'étalonnage, attendez que le gaz se stabilise et refaites le test.

Après l'étalonnage, le flux de gaz vers la chambre de préparation peut être remis en marche. (Voir [page 29\)](#page-28-1) :

## <span id="page-45-0"></span>Bouchon du couvercle de la chambre

Un bouchon en silicone est placé dans le couvercle de chaque chambre. Pour recueillir un échantillon de gaz, percez le bouchon du couvercle avec une aiguille rattachée à un tube et connectez-la à l'entrée de l'analyseur de gaz. Ne pas utiliser d'aiguilles de plus de 0,5 mm x 25 mm. L'angle de pénétration doit être vertical (+/- 10 degrés) et aucun mouvement horizontal ne doit être effectué. Chaque bouchon ne doit pas être percé plus de 5 fois, après quoi il doit être remplacé.

## Vérification de la concentration de gaz dans les chambres

- 1. Connectez une petite longueur de tuyau à l'entrée de l'analyseur de gaz.
- 2. Connectez une aiguille de calibre 25 à la tubulure.
- 3. Pénétrez dans la chambre requise à travers le bouchon en silicone.
- 4. Prélevez l'échantillon de gaz à l'aide de l'analyseur de gaz.
- 5. Arrêtez la pompe de l'analyseur de gaz.
- 6. Enlevez l'aiguille du bouchon en silicone.
- 7. Enregistrez la mesure de la concentration de gaz.
- 8. Attendez 2 minutes entre chaque échantillonnage de chambre.
- 9. Répétez l'opération pour les autres chambres dans l'ordre indiqué ci-dessous.

![](_page_45_Picture_13.jpeg)

#### Ordre d'échantillonnage

![](_page_45_Picture_233.jpeg)

![](_page_45_Picture_234.jpeg)

- **10.** Relevez la valeur moyenne des concentrations d'O<sub>2</sub> dans la chambre présentant la concentration d'O<sub>2</sub> la plus élevée et la plus faible et modifiez la consigne d'étalonnage en fonction de cette valeur.
- **11.** Prenez la valeur moyenne des concentrations de CO<sub>2</sub> dans la chambre présentant la concentration de CO $_{\rm _2}$ la plus élevée et la plus faible et modifiez la consigne d'étalonnage en fonction de cette valeur.
- 12. Si une chambre présente un écart supérieur à +/- 0,5 par rapport à la consigne de gaz, veuillez contacter un technicien de service local.

## <span id="page-46-0"></span>Étalonnage de la température

L'étalonnage de la température peut être effectué quand un capteur de température étalonné est inséré dans chaque chambre comme décrit dans cette section. Pour maintenir une température stable et empêcher l'air ambiant de pénétrer dans la chambre, il est important d'utiliser un capteur de température avec un câble plat permettant de fermer le couvercle de la chambre pendant l'étalonnage.

CSI recommande d'utiliser le thermomètre de précision F100 de K-Systems avec le capteur de température à semi-conducteurs pour l'étalonnage de la température. Si l'étalonnage n'est pas effectué avec le capteur de température à semi-conducteurs K-Systems, CooperSurgical ne peut pas garantir un étalonnage correct du dispositif.

REMARQUE : Le capteur et le thermomètre doivent être étalonnés en tant qu'unité et uniquement par un laboratoire d'essai accrédité.

#### Procédure d'étalonnage de la température

- 1. Ouvrez le couvercle et placez le capteur de température étalonné au fond de la chambre.
- 2. Si la chambre est utilisée avec une boîte de culture, placez le capteur sur la boîte.
- 3. Fermez le couvercle.
- 4. Relevez la température lorsque la valeur de la température sur le thermomètre externe est stable à la deuxième décimale.
- 5. Réglez la consigne d'étalonnage en appuyant sur l'icône représentant la chambre souhaitée. Voir [« Modifier la consigne de température » à la page](#page-26-1)  [27](#page-26-1).
- 6. Ajustez la consigne de la zone d'étalonnage de la température en appuyant sur les flèches, jusqu'à ce que la température de la consigne de la zone d'étalonnage corresponde à la valeur de température. Voir [« Modifier la consigne](#page-26-1)  [de température » à la page 27](#page-26-1).
- 7. Attendez que la température indiquée sur la chambre actuelle ait atteint la consigne.w
- 8. Répétez les étapes 4 et 5 jusqu'à ce que la température requise soit atteinte dans la chambre actuelle.
- 9. Répétez les étapes 1 à 7 pour toutes les chambres.

REMARQUE : N'utiliser que le matériel recommandé pour les thermomètres et les sondes de température.

![](_page_46_Figure_16.jpeg)

## <span id="page-47-0"></span>Section 13 - Service

#### AVERTISSEMENT : NE PAS démonter ou modifier une quelconque partie du G210 InviCell

Pour un fonctionnement fiable et sûr de cet incubateur, il est fortement recommandé d'effectuer les inspections et les entretiens comme indiqué dans le plan d'entretien ci-dessous. Si vous ne respectez pas ce plan, l'appareil risque de ne plus fonctionner comme prévu et d'endommager les embryons, blastocytes etc. conservés dans l'incubateur.

## Plan de maintenance

![](_page_47_Picture_220.jpeg)

\*L'étalonnage des gaz doit être effectué après le remplacement des capteurs d'O<sub>2</sub> et de CO<sub>2</sub>.

## Invites à l'écran

![](_page_47_Picture_8.jpeg)

Main top Setpoint Calibration Settings: Service **Next Service** 1970-01-01 Hardware or in Version 0 O'Hou Logic  $2$   $\rightarrow$   $\rightarrow$  3 Version 1.3 1970-01-01 Serial number 13 140462104010000 142653 Afare 1013-10-01

Le symbole de service (1) apparaît sur l'écran principal lorsqu'il est temps d'effectuer un entretien.

L'onglet Service indique quand les différentes parties de l'appareil doivent être entretenues (2).

Cet écran (3) affiche également les versions matérielles et logicielles actuellement installées ainsi que le numéro de série de l'appareil.

## <span id="page-48-1"></span><span id="page-48-0"></span>Remplacer le filtre gaz en ligne **Origio**

Retirez tous les échantillons des chambres avant de remplacer les filtres.

- 1. Pour accéder au compartiment du filtre, poussez le levier de verrouillage de sécurité (1) et soulevez la partie supérieure de l'incubateur contenant les chambres.
- 2. Fixez les connecteurs à l'entrée et à la sortie du filtre gaz en ligne Origio (2).

![](_page_48_Picture_5.jpeg)

![](_page_48_Picture_6.jpeg)

- 3. Assurez-vous que le sens d'écoulement indiqué sur l'étiquette du filtre gaz en ligne Origio (3) correspond au sens d'écoulement (4) indiqué à l'intérieur du compartiment du filtre.
- 4. Placez le filtre gaz en ligne Origio dans le porte-filtre avec l'étiquette vers le haut (5).
- 5. Abaissez la partie supérieure de l'incubateur.

![](_page_48_Picture_10.jpeg)

MISE EN GARDE : N'utilisez jamais l'appareil sans un filtre gaz en ligne Origio d'origine.

MISE EN GARDE : Insérez le filtre avec l'étiquette du filtre vers le haut. Si le filtre n'est pas placé correctement, il peut entraîner une consommation excessive de gaz.

## Élimination du filtre gaz en ligne Origio

![](_page_48_Figure_14.jpeg)

#### MISE EN GARDE : Risque de contamination

Le filtre ayant pu être utilisé pour le traitement de substances infectieuses, il peut être contaminé. Le filtre gaz en ligne usagé doit être placé dans un sac en plastique scellé et étiqueté comme matériel à risque biologique, puis éliminé conformément aux exigences locales.

#### <span id="page-49-1"></span><span id="page-49-0"></span>14 Section 14 - Élimination et recyclage

Informations sur le recyclage et la manipulation de l'appareil conformément à la directive DEEE (Déchets d'équipements électriques et électroniques).

![](_page_49_Picture_3.jpeg)

#### MISE EN GARDE : Risque de contamination

Cet appareil ayant pu être utilisé pour le traitement de substances infectieuses, il peut être contaminé. Avant d'être mis au rebut, l'ensemble de l'appareil (y compris la source lumineuse) doit être désinfecté.

## Protection de l'environnement pour l'élimination du produit

L'appareil contient des matériaux réutilisables. Tous les composants (à l'exception du filtre gaz en ligne Origio) peuvent être mis au rebut comme déchets électriques après nettoyage et désinfection.

Veuillez noter que les filtres gaz en ligne Origio doivent être mis au rebut conformément aux réglementations nationales applicables aux déchets solides spéciaux.

![](_page_49_Picture_9.jpeg)

Si un composant électronique n'est plus utilisable, il doit être renvoyé à CooperSurgical pour être détruit de manière respectueuse de l'environnement. Ne pas le mettre au rebut avec les déchets « standard ».

Le tableau suivant fournit des informations sur le recyclage et la manipulation du produit conformément à la directive DEEE :

## Composants recyclables

![](_page_49_Picture_102.jpeg)

## <span id="page-50-0"></span>Section 15 - Informations sur la garantie et les limites de responsabilité

15 CooperSurgical Inc garantit que cet article ne comportera aucun défaut au niveau des matériaux et de la fabrication pendant un an à compter de la date d'installation. Si CooperSurgical (CSI) détermine que le produit n'est pas conforme à cette garantie au cours d'une période d'un an, CSI réparera ou remplacera le produit, à la discrétion de CSI, gratuitement.

Pour renvoyer le produit à CSI, un client doit se conformer à la Politique de retour des produites de CSI décrite dans ce manuel et la garantie exige que le client retourne le produit à CSI conformément aux instructions relatives aux retours de CSI. CSI renverra les produits (réparés ou remplacés dans le cadre de la garantie) au même client qui aura retourné ces produits, avec les frais de port à la charge de CSI, à l'adresse de l'établissement du client. En aucune autre circonstances, CSI ne renverra les produits au même client qui aura retourné les produits aux frais du client.

Les garanties de CSI ne couvrent pas les dommages causés par une mauvaise utilisation, des soins inappropriés, l'utilisation de produits chimiques ou de méthodes de nettoyage inappropriés, la perte, le vol, l'utilisation d'un service de maintenance des pièces non-autorisé effectué par du personnel non-autorisé ou une conduite négligente ou accidentelle de la part du propriétaire ou de l'utilisateur du produit, et elles ne couvrent pas non plus l'usure normale ou la maintenance générale. Toutes les modifications ou les changements apportés à un produit annuleront la garantie de ce produit. Les garanties de CSI ne s'appliquent pas à des composants ou articles à usage unique ou limité, jetables ou à des consommables.

CSI n'est pas responsable de, et le propriétaire et l'utilisateur du produit s'engagent à défendre, indemniser et protéger CSI de toute réclamation, dommages et autres pertes résultant d'une maintenance, d'un entretien, d'une réparation ou d'une utilisation incorrects du produit ou de la négligence ou de la faute intentionnelle du propriétaire ou de l'utilisateur, et de l'utilisation d'un emballage et conditionnement inadéquat lors du retour d'un produit pour réparation.

Les garanties susmentionnées remplacent, et CSI décline toute responsabilité par les présente, toutes les autres garanties, expresses ou implicites, écrite ou verbales, concernant les produits de CSI, y compris les garanties de qualité marchande et d'adéquation à une utilisation particulière. Aucune modalité, condition, entente ni aucun accord prétendant modifier les garanties susmentionnées ou offrant des garanties supplémentaires pour un produit de CSI n'aura d'effet légal sauf s'ils sont rédigés par écrit et signés par un responsable de l'entreprise CSI autorisé.

En aucune circonstance CSI ne sera tenue responsable de la perte de profits, de dommages dus à la perte de l'utilisation ou la perte de données, ou de dommages indirects, particuliers, accidentels ou consécutifs dans le cadre de ces garanties, ni par ailleurs de toute réclamation liée à des produits de CSI, même si CSI a été avisée, connaissait ou aurait dû connaître la possibilité de ces dommages. La responsabilité de CSI en ce qui concerne un produit couvert par une garantie doit, en toutes circonstances, être limitée au prix d'achat de ce produit.

## <span id="page-51-0"></span>Section 16 - Retour du produit à CSI pour réparation

Veuillez vous reporter à la section « Dépannage de ce manuel avant de retourner un produit à CSI. Si le problème persiste, veuillez suivre ces instructions :

Politique de retour des produits

Le retour des produits sera accepté pour les raisons suivantes :

- 16 • Si l'expédition a été faite sans l'autorisation ou la commande du client.
	- Si des articles incorrects ont été expédiés.
	- Si des articles défectueux ont été expédiés.
	- Si les produits défectueux sont couverts par la garantie standard.

Pour retourner le produit, veuillez contacter le service clients pour obtenir un numéro d'autorisation de marchandise retournée (Returned Merchandise Autorisation, RMA). Les articles ne seront pas acceptés sans numéro RMA. Veuillez fournir les renseignements suivants :

- Motif de retour des produits.
- Quantité, description, référence de la pièce, numéro de série des produits.
- Date de réception de la commande.
- La commande d'achat du client et le numéro de facture de CSI ou Origio.

Tous les produits doivent être nettoyés et stérilisés avant l'expédition. Une déclaration de décontamination signée peut être exigée.

Tous les produits doivent être soigneusement et adéquatement emballés, de préférence dans l'emballage d'origine. Les articles de remplacement ou les réparations supplémentaires seront facturés.

Tous les emballages doivent être clairement étiquetés en mentionnant le numéro RMA et la déclaration « Urgent - Articles retournés pour réparation ».

Adresse de retour : Research Instruments Ltd, Bickland Industrial Park, Falmouth, Cornwall TR11 4TA, Royaume-Uni.

L'envoi doit être expédié port payé par le client et assuré pour sa valeur totale durant l'expédition. Les envois en port dû ne seront pas acceptés, et les produits seront renvoyés à l'expéditeur.

Si le client a l'intention de retourner un équipement commandé par erreur, les frais de restockage et conditions suivantes s'appliqueront :

- 25 pour cent dans les 60 jours à compter de la date d'expédition.
- Les produits doivent être retournés non utilisés, dans le carton d'origine et en état commercialisable.
- Des frais de rénovation et de remplacement seront ajoutés aux frais de restockage pour les articles endommagés ou manquants.
- Pas de retour après 60 jours.
- Aucun remboursement pour les produits jetables, stériles, à usage unique.

#### <span id="page-52-0"></span>Coordonnées du service clients :

Tél : +45 46 79 02 02 Fax : +45 93 199 03 02 E-mail : [sales@coopersurgical.com](mailto:sales%40coopersurgical.com?subject=) [fertility.coopersurgical.com](http://fertility.coopersurgical.com)

## Coordonnées réservées aux clients des États-Unis :

Tél : +1 800-243-2974 Fax : +1 800-262-0105 [fertility.coopersurgical.com](http://fertility.coopersurgical.com
)